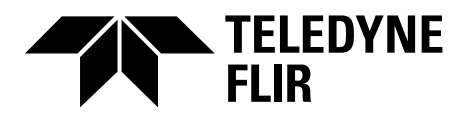

# **Bedienungsanleitung FLIR Thermal Studio**

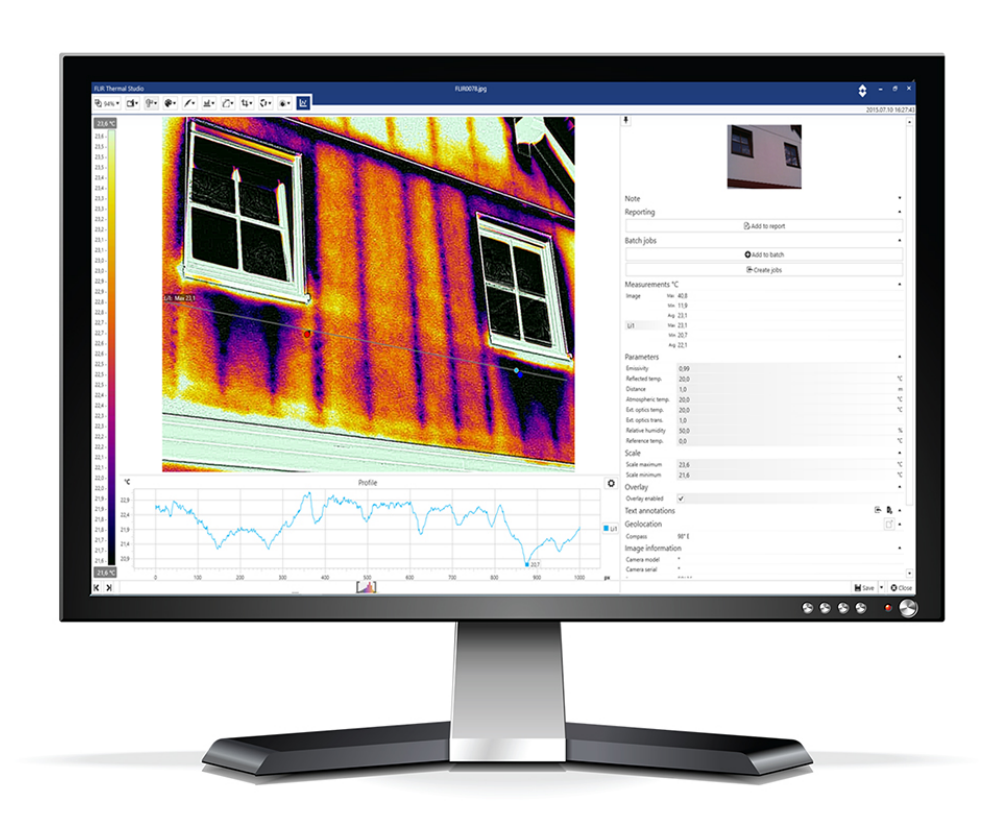

# **Inhaltsverzeichnis**

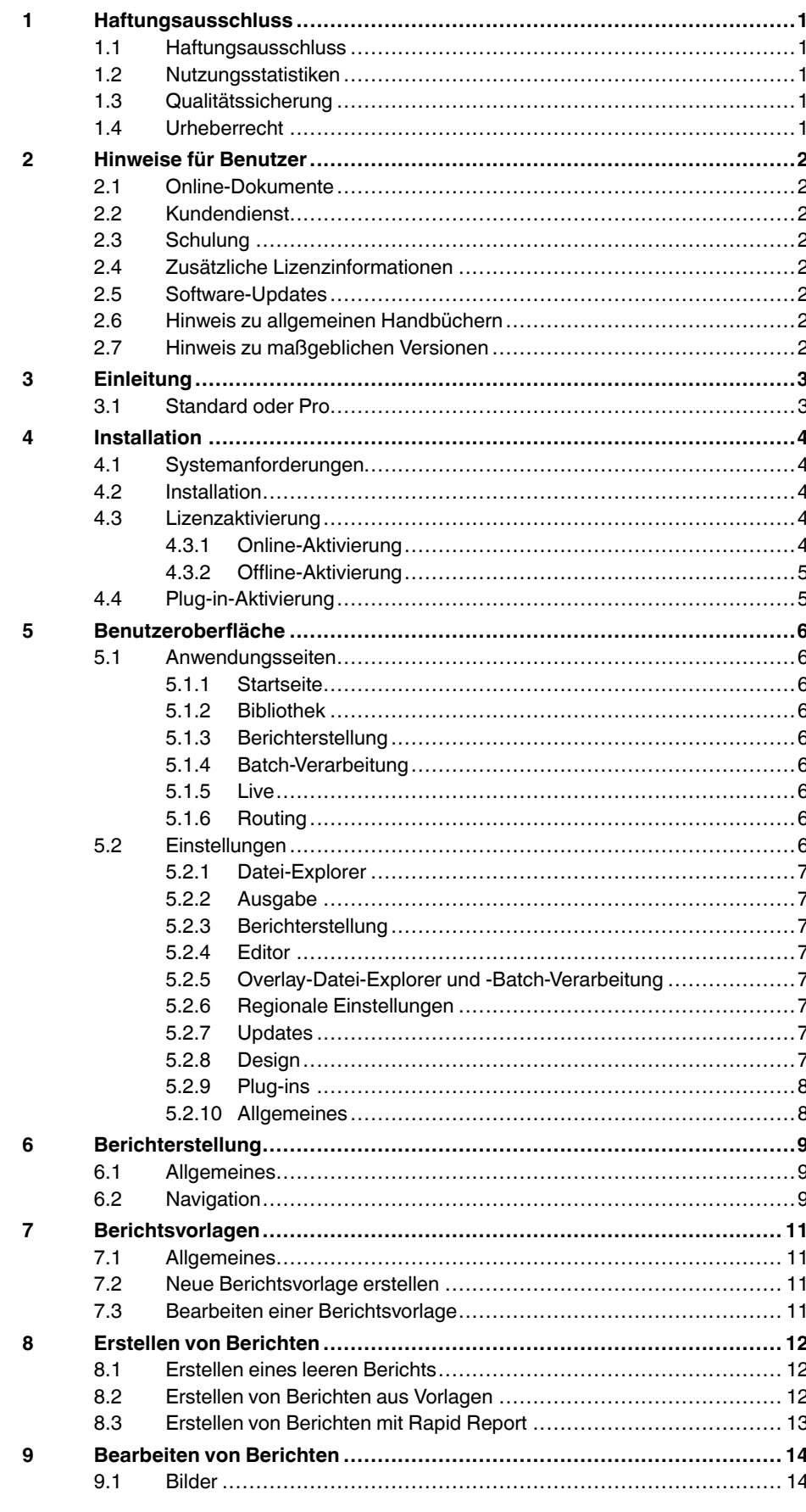

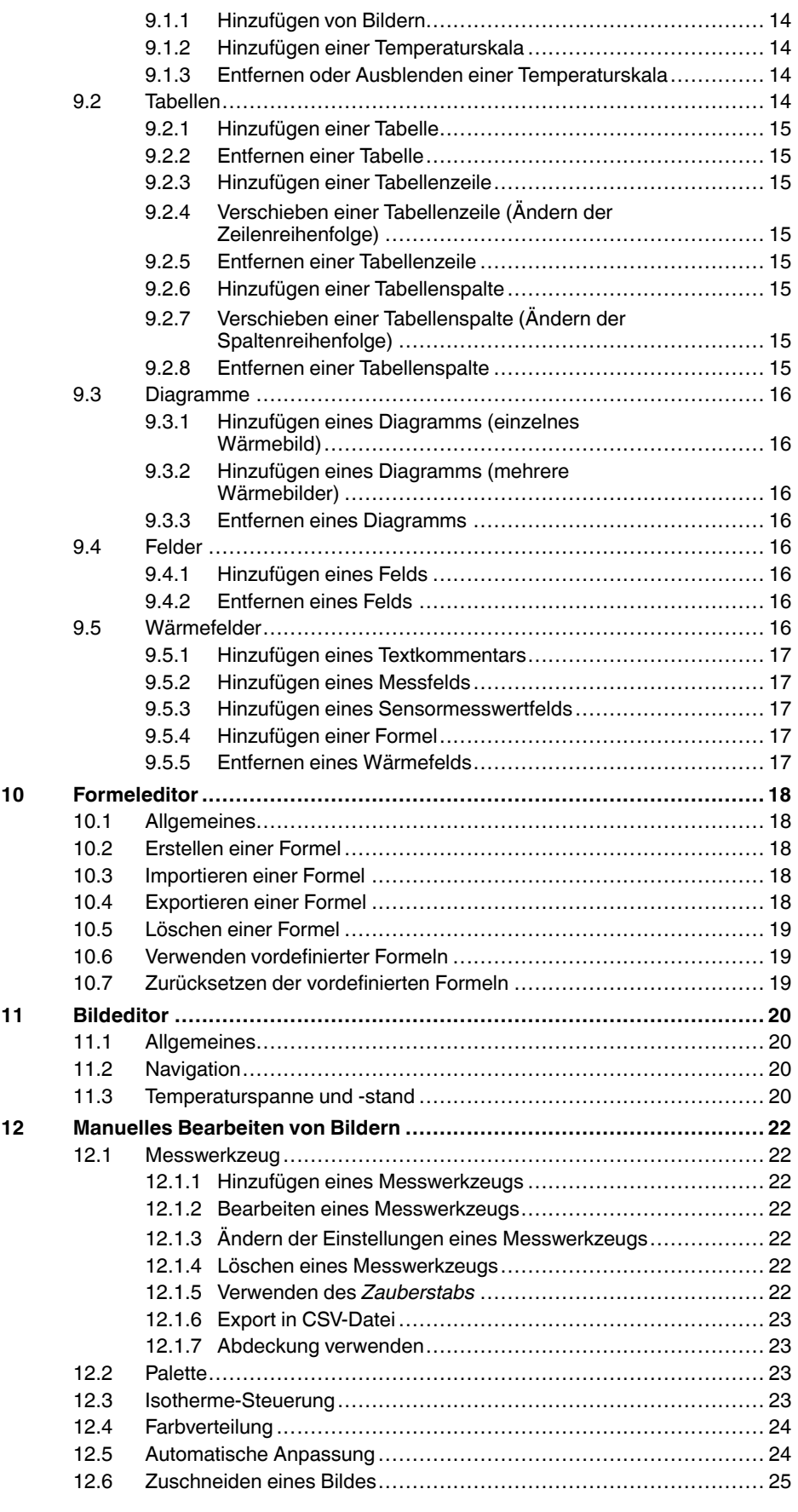

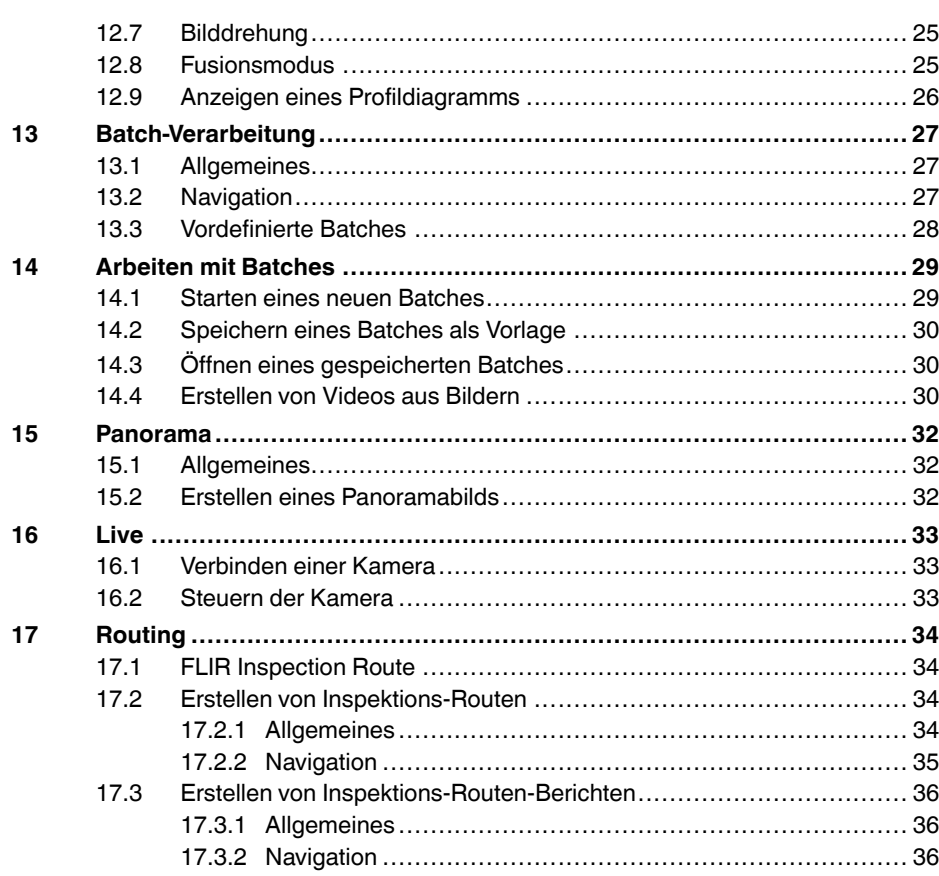

# **[1](#page-4-0) [Haftungsausschluss](#page-4-0)**

#### <span id="page-4-1"></span><span id="page-4-0"></span>**1.1 Haftungsausschluss**

Die Garantiebedingungen finden Sie unter https://www.flir.com/warranty.

#### <span id="page-4-2"></span>**1.2 Nutzungsstatistiken**

FLIR Systems behält sich das Recht vor, anonyme Nutzungsstatistiken zur erstellen, um die Qualität der Software und Dienstleistungen des Unternehmens zu sichern und zu verbessern.

#### <span id="page-4-3"></span>**1.3 Qualitätssicherung**

Das für die Entwicklung und Herstellung dieser Produkte eingesetzte Qualitätsmanagementsystem wurde nach dem Standard ISO 9001 zertifiziert.

FLIR Systems setzt auf eine ständige Weiterentwicklung. Aus diesem Grunde behalten wir uns das Recht vor, an allen Produkten Änderungen und Verbesserungen ohne vorherige Ankündigung vorzunehmen.

#### <span id="page-4-4"></span>**1.4 Urheberrecht**

© FLIR Systems, Inc. Alle Rechte weltweit vorbehalten. Ohne vorherige schriftliche Genehmigung von FLIR Systems darf die Software einschließlich des Quellcodes weder ganz noch in Teilen in keiner Form, sei es elektronisch, magnetisch, optisch, manuell oder auf andere Weise, vervielfältigt, übertragen, umgeschrieben oder in eine andere Sprache oder Computersprache übersetzt werden.

Ohne vorherige schriftliche Zustimmung von FLIR Systems ist es nicht gestattet, dieses Handbuch oder Teile davon zu vervielfältigen, zu fotokopieren, zu reproduzieren, zu übersetzen oder auf ein elektronisches Medium oder in eine maschinenlesbare Form zu übertragen.

Namen und Marken, die auf den hierin beschriebenen Produkten erscheinen, sind entweder registrierte Marken oder Marken von FLIR Systems und/oder seinen Niederlassungen. Alle anderen hier angeführten Marken, Handelsnamen oder Firmennamen werden nur zu Referenzzwecken verwendet und sind Eigentum der jeweiligen Besitzer.

# **[2](#page-5-0) [Hinweise](#page-5-0) für Benutzer**

### <span id="page-5-1"></span><span id="page-5-0"></span>**2.1 Online-Dokumente**

Unsere Handbücher werden laufend aktualisiert und online veröffentlicht.

Das neueste FLIR Thermal Studio-Benutzerhandbuch finden Sie hier: https://support.flir.com/resources/5sfn/.

Um auf die neuesten Versionen von Handbüchern für unsere anderen Produkte sowie Handbücher für unsere historischen und veralteten Produkte zuzugreifen, gehen Sie auf die Registerkarte Download unter http://support.flir.com.

## <span id="page-5-2"></span>**2.2 Kundendienst**

Wenn Probleme auftreten oder Sie Fragen haben, wenden Sie sich an unser Customer Support Center.

Die Kundenhilfe finden Sie unter http://support.flir.com.

# <span id="page-5-3"></span>**2.3 Schulung**

Schulungsmaterial und Kurse finden Sie auf der Seite http://www.flir.com/support-center/training.

## <span id="page-5-4"></span>**2.4 Zusätzliche Lizenzinformationen**

Für jede erworbene Softwarelizenz darf die Software auf zwei Geräten installiert, aktiviert und verwendet werden, z. B. auf einem Laptop-Computer für die Datenerhebung vor Ort und auf einem Desktop-Computer für die Analyse im Büro.

# <span id="page-5-5"></span>**2.5 Software-Updates**

FLIR Systems veröffentlicht regelmäßig Software-Updates. Je nach Software ist der Speicherort des Update-Service unterschiedlich. Weitere Informationen finden Sie in der Dokumentation der von Ihnen verwendeten Software.

# <span id="page-5-6"></span>**2.6 Hinweis zu allgemeinen Handbüchern**

FLIR Systems veröffentlicht allgemeine Handbücher, die sich auf mehrere Software-Versionen einer Software-Suite beziehen. Das bedeutet, dass dieses Handbuch Beschreibungen und Erläuterungen enthalten kann, die möglicherweise nicht auf Ihre Software-Version zutreffen.

# <span id="page-5-7"></span>**2.7 Hinweis zu maßgeblichen Versionen**

Die englische Ausgabe ist die maßgebliche Version dieser Veröffentlichung. Bei Abweichungen aufgrund von Übersetzungsfehlern gilt der englische Text. Alle nachträglichen Änderungen werden zuerst in die englische Ausgabe eingearbeitet.

# **[3](#page-6-0) [Einleitung](#page-6-0)**

<span id="page-6-0"></span>FLIR Thermal Studio ist eine leistungsstarke, flexible und effiziente Software für die Erstellung von thermischen Prüfberichten und die Automatisierung von Bearbeitungsaufgaben mit großen Mengen an Wärmebildern. Die Software unterstützt Bilder und Videos im standardmäßigen FLIR-Format von allen modernen FLIR-Wärmebildkameras, einschließlich der Serien C, T, E und GF sowie FLIR One und die Serie P6.

FLIR Thermal Studio bietet Benutzern Funktionen für Folgendes:

#### • **Verwenden von Berichtsvorlagen**

Anstatt manuell einen Prüfbericht zu erstellen, entwerfen Sie Ihre eigene Vorlage und geben die Informationen an, die Sie für diesen speziellen Bericht benötigen. Vorlagen erleichtern die Arbeit, insbesondere bei der Handhabung einer großen Anzahl von Bildern.

#### • **Anpassen von Overlay und Paletten**

Wählen Sie aus, welche Informationen im Bild angezeigt werden sollen, z. B. Messungen, Emissionsgrad, Kompass (falls zutreffend) und Datum/Uhrzeit. Importieren Sie Paletten und wenden Sie die Farbgebung von anderen Thermografen an.

• **Korrigieren der Ausrichtung der thermischen Fusion** Reagieren Sie auf Ausrichtungsprobleme, die durch Wärmebildkameras verursacht werden.

#### • **Verwenden von Batch-Verarbeitung**

Automatisieren Sie die Aufgaben, die für jedes Wärmebild wiederholt werden müssen, wie z. B. Normalisierung, Änderung von Messungen, Änderung von Paletten und Anpassung des Bild-Overlays.

• **Automatisieren von Datenerfassung und Berichterstellung** Erstellen Sie Routen, die Sie auf eine aktivierte FLIR-Kamera der T-Serie herunterla-

den können, und passen Sie Berichtsvorlagen an.

# <span id="page-6-1"></span>**3.1 Standard oder Pro**

In der Tabelle sind die Einschränkungen der Standardversion von FLIR Thermal Studio im Vergleich zur erweiterten Version FLIR Thermal Studio Pro aufgeführt.

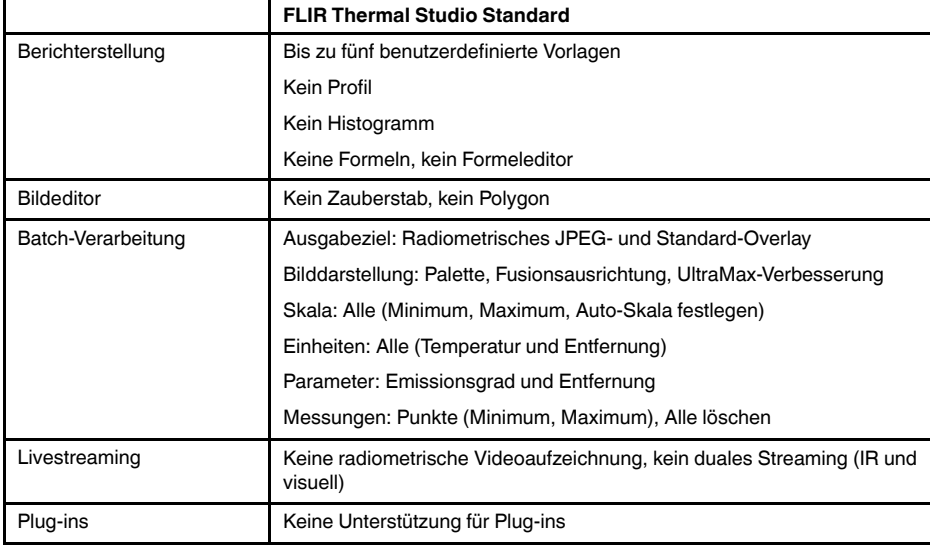

# **[4](#page-7-0) [Installation](#page-7-0)**

<span id="page-7-0"></span>In diesem Kapitel werden die Systemanforderungen der Anwendung FLIR Thermal Studio sowie die Installation und Aktivierung der Anwendung beschrieben.

## <span id="page-7-1"></span>**4.1 Systemanforderungen**

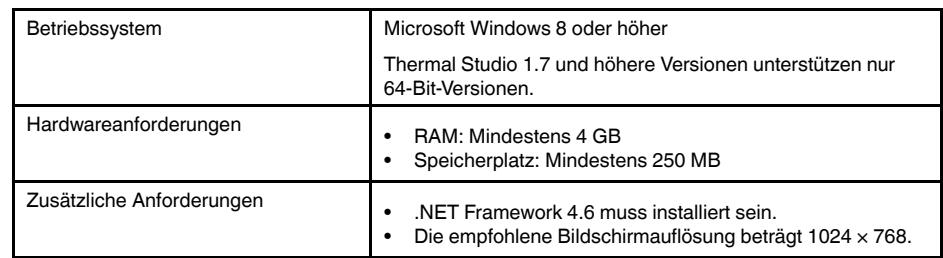

# <span id="page-7-2"></span>**4.2 Installation**

**Hinweis** Um die Installation von FLIR Thermal Studio abzuschließen, muss der Computer möglicherweise neu gestartet werden. Befolgen Sie die Anweisungen.

Gehen Sie folgendermaßen vor, um FLIR Thermal Studio zu installieren:

1. Laden Sie das Installationspaket für FLIR Thermal Studio von der Produktseite herunter.

https://support.flir.com/thermalstudio.

- 2. Um die Installation zu starten, klicken Sie doppelt auf die ausführbare Datei *FLIR\_ Thermal\_Studio\_Installer*.
- 3. Lesen und akzeptieren Sie die Lizenzbedingungen der Endbenutzer-Software-Lizenzvereinbarung.
- 4. Klicken Sie auf *Install*.
- 5. Klicken Sie auf *Finish*.
- 6. Starten Sie die Anwendung über das Startmenü oder durch Doppelklick auf das Desktop-Symbol.
- 7. Das FLIR Thermal Studio-Dialogfeld wird angezeigt, in dem Sie Ihren Lizenzschlüssel aktivieren können.

### <span id="page-7-3"></span>**4.3 Lizenzaktivierung**

Beim ersten Start von FLIR Thermal Studio werden Sie aufgefordert, Ihren Lizenzschlüssel zu aktivieren. Führen Sie dies entweder als *Online-Aktivierung* (mit Internetzugang) oder als *Offline-Aktivierung* (ohne Internetzugang) durch.

#### <span id="page-7-4"></span>**4.3.1 Online-Aktivierung**

- 1. Starten Sie die Anwendung über das Startmenü oder durch Doppelklick auf das Desktop-Symbol. Das FLIR Thermal Studio-Dialogfeld wird angezeigt.
- 2. Klicken Sie auf *Online activation*.
- 3. Geben Sie im Textfeld *Software license key* den Lizenzschlüssel ein, den Sie beim Kauf erhalten haben.
- 4. Geben Sie Ihre Kontaktdaten in die Textfelder *Customer name* und *Customer e-mail* ein.
- 5. Klicken Sie auf *Validate*.
- 6. Die Aktivierung ist abgeschlossen, und FLIR Thermal Studio wird gestartet.

#### <span id="page-8-0"></span>**4.3.2 Offline-Aktivierung**

- 1. Starten Sie die Anwendung über das Startmenü oder durch Doppelklick auf das Desktop-Symbol. Das FLIR Thermal Studio-Dialogfeld wird angezeigt.
- 2. Klicken Sie auf *Offline activation - no internet access*.
- 3. Kopieren Sie die Informationen in das Textfeld *Machine identifier* ein.
- 4. Rufen Sie die FLIR Thermal Studio-Produktseite ( https://support.flir.com/thermalstudio) auf und klicken Sie dann auf den Link *Offline activation*, FLIR Thermal Studio.
- 5. Klicken Sie auf den Link Ihrer bevorzugten Sprache.
- 6. Geben Sie Ihre Kontaktdaten in die Textfelder *Name* und *E-mail* ein.
- 7. Geben Sie im Textfeld *Serial number* den Lizenzschlüssel ein, den Sie beim Kauf erhalten haben.
- 8. Fügen Sie in das Textfeld *Machine code* den *Machine identifier* ein, den Sie in einem früheren Schritt (Schritt 3 oben) kopiert haben.
- 9. Klicken Sie auf *Request activation code*.
- 10. Kopieren Sie den generierten Aktivierungscode, der oben auf der Seite angezeigt wird.
- 11. Kehren Sie zum FLIR Thermal Studio-Dialogfeld zurück und fügen Sie den kopierten Aktivierungscode in das Textfeld *Activation code* ein.
- 12. Klicken Sie auf *Validate*.
- 13. Die Aktivierung ist abgeschlossen, und FLIR Thermal Studio wird gestartet.

### <span id="page-8-1"></span>**4.4 Plug-in-Aktivierung**

Plug-ins werden von FLIR Thermal Studio Pro unterstützt.

- 1. Starten Sie die Anwendung über das Startmenü oder durch Doppelklick auf das Desktop-Symbol.
- 2. Klicken Sie in der Symbolleiste der Seite *Start* auf *Einstellungen*.
- 3. Wählen Sie die Registerkarte *Plug-ins* aus.
- 4. Um ein Plug-in zu aktivieren, klicken Sie auf *Lizenz*.
- 5. Geben Sie Ihren Plug-in-Lizenzschlüssel ein und klicken Sie auf *Validieren*.
- 6. Um die Seite *Einstellungen* zu verlassen, klicken Sie unten rechts auf der Seite auf *Schließen*.

# **[5](#page-9-0) [Benutzeroberfläche](#page-9-0)**

<span id="page-9-0"></span>In diesem Kapitel werden die verfügbaren Anwendungsseiten in FLIR Thermal Studio beschrieben. Außerdem werden die verschiedenen Einstellungen beschrieben, die konfiguriert werden können.

## <span id="page-9-1"></span>**5.1 Anwendungsseiten**

Beim Start der Anwendung FLIR Thermal Studio werden dem Benutzer Registerkarten angezeigt, die die Seiten *Start*, *Bibliothek*, *Berichterstellung*, *Batch-Verarbeitung*, *Live* und *Routing* darstellen.

#### <span id="page-9-2"></span>**5.1.1 Startseite**

Die Seite *Start* stellt die Startseite von FLIR Thermal Studio dar. Links finden Sie Verknüpfungen zu einigen der verfügbaren Berichts- und Batch-Verarbeitungsaufgaben. Rechts finden Sie Verknüpfungen zu den zuletzt verwendeten Dateien. Beachten Sie, dass Sie auch über die Symbolleisten auf die Aufgaben und Dateien zugreifen können.

#### <span id="page-9-3"></span>**5.1.2 Bibliothek**

Auf der Seite *Bibliothek* wird der Datei-Explorer des Computers angezeigt, an dem Sie gerade arbeiten. Hier können Sie zu jedem Ordner navigieren, in dem Sie Ihre Wärmebilder gespeichert haben, sowohl lokal auf Ihrem Computer als auch auf allen verbundenen Netzwerkfreigaben.

Wenn Sie auf einen Ordner klicken, werden die Bilder in diesem Ordner im mittleren Fensterbereich angezeigt. Wenn Sie auf ein Bild im mittleren Fensterbereich klicken, werden Informationen zu diesem Bild im rechten Fensterbereich angezeigt.

#### <span id="page-9-4"></span>**5.1.3 Berichterstellung**

Die Seite *Berichterstellung* ist die Seite, auf der Sie Ihre Berichte erstellen. Sie können gänzlich neue Berichte erstellen oder Vorlagen verwenden.

#### <span id="page-9-5"></span>**5.1.4 Batch-Verarbeitung**

Die Seite *Batch-Verarbeitung* ist die Seite, auf der Sie Jobs in Batches erstellen und ausführen. Erstellen Sie einen Batch, indem Sie die Jobs im Fensterbereich *Job-Toolbox* auf der linken Seite auswählen und kombinieren. Beachten Sie, dass die Jobs auch in der Symbolleiste verfügbar sind.

#### <span id="page-9-6"></span>**5.1.5 Live**

Die Seite *Live* ist die Seite, auf der Sie Livestreams übertragen und per USB angeschlossene Kameras steuern können.

#### <span id="page-9-7"></span>**5.1.6 Routing**

Die Seite *Routing* ist die Seite, auf der Sie eine Asset-Liste für das Routing erstellen und Prüfberichte mithilfe einer Asset-Liste erstellen können.

Die Funktion *Routing* ist als Plug-in für FLIR Thermal Studio Pro verfügbar. Informationen zum Aktivieren des *Routing*-Plug-ins finden Sie unter 4.4 *[Plug-in-Aktivierung](#page-8-1)*.

### <span id="page-9-8"></span>**5.2 Einstellungen**

Rufen Sie die Seite *Einstellungen* auf, um z. B. Einstellungen für die Benutzeroberfläche oder die Verwaltung von Aktualisierungen der Anwendung FLIR Thermal Studio zu ändern. Beachten Sie, dass einige Einstellungen einen Neustart der Anwendung FLIR Thermal Studio erfordern, bevor eine Änderung wirksam wird.

Die Seite *Einstellungen* wird über die Symbolleiste auf der Seite *Start* aufgerufen. Um die Seite *Einstellungen* zu verlassen, klicken Sie unten rechts auf der Seite auf *Schließen*.

#### <span id="page-10-0"></span>**5.2.1 Datei-Explorer**

Ändern Sie die Datei- und Vorschauoptionen, indem Sie die Kontrollkästchen *Ausgeblendete Dateien anzeigen* und *Ordnervorschau* verwenden.

#### <span id="page-10-1"></span>**5.2.2 Ausgabe**

Ändern Sie den Dateipfad zu dem Ordner, in dem Sie die Ergebnisdateien speichern möchten. Klicken Sie auf *Durchsuchen* und wählen Sie den Ordner aus.

Wenn das Kontrollkästchen *Öffnen Sie den Ausgabeordner, wenn Sie fertig sind* aktiviert ist, wird der Ordner mit den Ergebnisdateien nach Abschluss der Aufgabe geöffnet.

#### <span id="page-10-2"></span>**5.2.3 Berichterstellung**

Wählen Sie die *Berichtsoptionen* und die *Standardschriftarten* aus, die in Ihren Berichten verwendet werden sollen.

#### <span id="page-10-3"></span>**5.2.4 Editor**

Ändern Sie den Dateipfad zu dem Ordner, in dem sich Ihre benutzerdefinierten Paletten befinden. Klicken Sie auf *Durchsuchen* und wählen Sie den Ordner aus.

#### <span id="page-10-4"></span>**5.2.5 Overlay-Datei-Explorer und -Batch-Verarbeitung**

Wählen Sie aus, ob und wie Sie ein Bild-Overlay verwenden möchten, wenn Sie Bilder manuell im Datei-Explorer bearbeiten bzw. wenn Sie eine Batch-Verarbeitung ausführen. Wenn Sie ein Kontrollkästchen in der Einstellungsliste aktivieren oder deaktivieren, wird das Ergebnis sofort im Beispielbild angezeigt. Beachten Sie, dass das Kontrollkästchen *Vorlage aktiviert* aktiviert sein muss, bevor die Einstellungen geändert werden können.

#### <span id="page-10-5"></span>**5.2.6 Regionale Einstellungen**

Wählen Sie die Sprache und die Einheiten aus, die in der Benutzeroberfläche verwendet werden sollen.

#### <span id="page-10-6"></span>**5.2.7 Updates**

Wählen Sie aus, wie Sie Updates der Anwendung FLIR Thermal Studio verwalten möchten.

- *Prüfen, ob Updates verfügbar sind* (Kontrollkästchen) Wenn diese Option aktiviert ist, wird bei jedem Start der Anwendung automatisch nach Updates gesucht.
- *Zur Installation von Updates auffordern* Wenn diese Option aktiviert ist, wird der Benutzer aufgefordert, alle verfügbaren Updates zu installieren, wenn die Option *Prüfen, ob Updates verfügbar sind* aktiviert ist.
- *Prüfen, ob Updates verfügbar sind* (Schaltfläche) Klicken Sie hier, um manuell zu prüfen, ob Updates zum Download verfügbar sind.
- *Proxy-Einstellungen* Wenn Updates über einen Proxy-Dienst heruntergeladen werden müssen, ist eine Konfiguration erforderlich. Aktivieren Sie im Dialogfeld *Proxy-Einstellungen* das Kontrollkästchen *Proxy verwenden* und geben Sie dann die angeforderten Informationen ein. Klicken Sie zum Speichern auf *OK*.

#### <span id="page-10-7"></span>**5.2.8 Design**

Ändern Sie das Design der Benutzeroberfläche.

#### <span id="page-11-0"></span>**5.2.9 Plug-ins**

Plug-ins werden von FLIR Thermal Studio Pro unterstützt.

Klicken Sie auf *Lizenz*, um ein Plug-in zu aktivieren. Weitere Informationen finden Sie unter 4.4 *[Plug-in-Aktivierung](#page-8-1)*.

#### <span id="page-11-1"></span>**5.2.10 Allgemeines**

Aktivieren Sie das Kontrollkästchen *Analysen aktivieren*, um Daten zur Verwendung der Anwendung FLIR Thermal Studio zu erfassen. Diese Daten können zur Analyse und Fehlerbehebung an FLIR gesendet werden.

# **[6](#page-12-0) [Berichterstellung](#page-12-0)**

<span id="page-12-0"></span>In diesem Kapitel werden die Bildschirmelemente der Seite *Berichterstellung* beschrieben.

# <span id="page-12-1"></span>**6.1 Allgemeines**

Die Seite *Berichterstellung* ist die Seite, auf der Sie Ihren Bericht erstellen. Erstellen Sie gänzlich neue Berichte oder verwenden Sie eine Vorlage. Wählen Sie entweder eine der verfügbaren Vorlagen aus oder erstellen Sie eine neue.

Berichte werden im Dateiformat .atr (Advanced Thermal Report) und Berichtsvorlagen im Dateiformat .att (Advanced Thermal Template) gespeichert. Beide Formate können in Adobe PDF oder Microsoft XPS exportiert werden.

**Hinweis** Wenn Bilder einem Bericht hinzugefügt werden, werden Kopien der Bilder erstellt. Das bedeutet, dass das Originalbild unverändert bleibt, wenn Änderungen an einem Bild vorgenommen werden, das einem Bericht hinzugefügt wurde.

# <span id="page-12-2"></span>**6.2 Navigation**

Diese Abbildung zeigt, wie die Benutzeroberfläche aussieht, wenn Sie die Option *Leeren Bericht erstellen* ausgewählt haben. Die Benutzeroberfläche sieht ähnlich aus, wenn Sie die Option *Bericht aus Vorlage erstellen* ausgewählt, die Vorlage ausgewählt und dann die Bilder hinzugefügt haben.

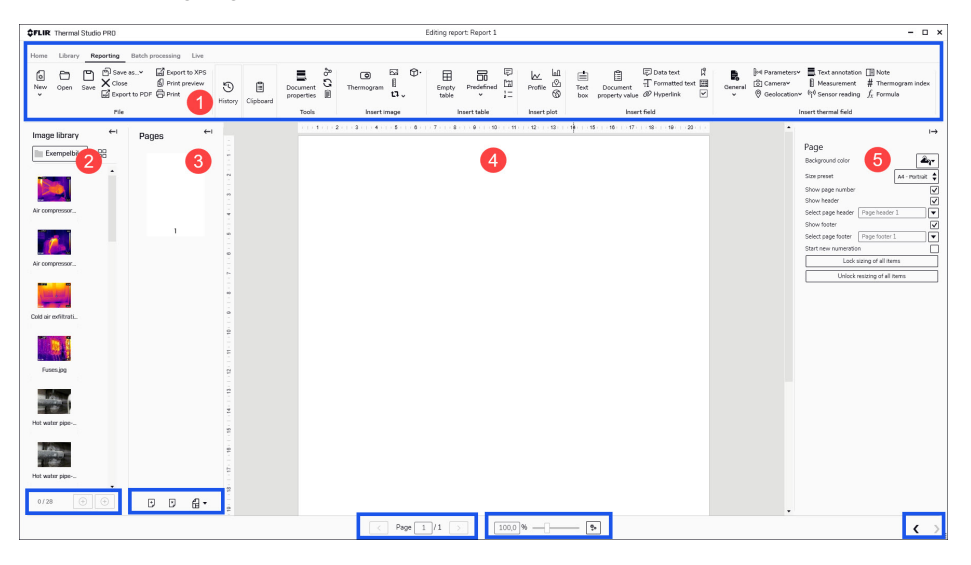

1. Symbolleiste

Die Symbolleiste enthält Optionen zum Erstellen, Speichern, Exportieren und Drukken von Berichten sowie zum Bearbeiten von Berichten durch Einfügen von Bildern und anderen Elementen.

2. Bildbibliothek

Navigieren Sie zu Bilddateien in Ordnern (sowohl lokal auf Ihrem Computer als auch auf allen verbundenen Netzwerkfreigaben) und fügen Sie sie in den Bericht ein. Verwenden Sie die Symbole unten im Fensterbereich, um die Größe der Bildsymbole zu ändern, ausgewählte Bilddateien zu einem Bericht hinzuzufügen oder alle Bilddateien in einem ausgewählten Ordner zu einem Bericht hinzuzufügen.

3. Seiten

Zeigen Sie alle Seiten des Berichts an. Verwenden Sie die Symbole am unteren Rand des Fensterbereichs, um Seiten hinzuzufügen oder zu entfernen. Ändern Sie die Reihenfolge der Seiten, indem Sie mit der rechten Maustaste auf eine Seite klikken und dann auf *Nach oben verschieben* oder *Nach unten verschieben* klicken.

4. Arbeitsbereich "Bericht"

Dies ist der Arbeitsbereich, in dem Sie den Bericht erstellen und bearbeiten. Verwenden Sie die Symbolleiste, um Bilder, Tabellen, Diagramme, Felder, Wärmefelder und Formeln in den Bericht einzufügen. Um die Elemente auf einer Seite zu verschieben, klicken Sie auf ein Element, halten Sie es gedrückt und platzieren Sie es an der gewünschten Stelle. Beachten Sie die Seitennavigation, den Seitenzoom und die *Sichtbarkeitseinstellungen* wie *Lineal anzeigen* und *Gitter anzeigen* unten im Fensterbereich.

5. Eigenschaften und Einstellungen

Klicken Sie auf ein Element im Berichtsarbeitsbereich, um Einstellungen wie die Position auf der Seite (*Links* und *Oben*) und die Bildgröße (*Breite* und *Höhe*) anzuzeigen und zu ändern. Klicken Sie auf *Overlay…*, um das Bild in der Overlay-Ansicht zu öffnen und Änderungen am jeweiligen Bild vorzunehmen. Wenn Sie ein Kontrollkästchen in der Einstellungsliste aktivieren oder deaktivieren, wird das Ergebnis sofort im Bild angezeigt. Um die Overlay-Ansicht zu schließen und zur Seite *Berichterstellung* zurückzukehren, klicken Sie auf *OK* oder *Abbrechen*.

# **[7](#page-14-0) [Berichtsvorlagen](#page-14-0)**

<span id="page-14-0"></span>In diesem Kapitel wird allgemein und Schritt für Schritt beschrieben, wie eine Berichtsvorlage erstellt und bearbeitet wird. Weitere Informationen zum Hinzufügen von Objekten wie Bildern, Tabellen, Diagrammen, Feldern, Wärmefeldern und Formeln zur Vorlage finden Sie im Kapitel 9 *[Bearbeiten](#page-17-0) von Berichten*.

### <span id="page-14-1"></span>**7.1 Allgemeines**

Die Anwendung FLIR Thermal Studio wird mit einer Reihe vordefinierter Berichtsvorlagen geliefert. Wenn diese Vorlagen nicht Ihren Anforderungen entsprechen, können Sie Ihre eigenen benutzerdefinierten Vorlagen erstellen.

# <span id="page-14-2"></span>**7.2 Neue Berichtsvorlage erstellen**

Auf der Seite *Berichterstellung*:

- 1. Klicken Sie auf *Neu* und anschließend auf *Neue Berichtsvorlage erstellen*. Eine leere Berichtsseite wird dem Fensterbereich *Seiten* hinzugefügt.
- 2. Verwenden Sie die Symbolleiste, um Bilder, Tabellen, Diagramme, Felder, Wärmefelder und Formeln in den Bericht einzufügen.
- 3. Um die Vorlage zu speichern, klicken Sie auf *Als Vorlage speichern*.
- 4. Geben Sie im daraufhin angezeigten Dialogfeld einen Namen für die Vorlage ein und klicken Sie dann auf *OK*. Die Vorlage wird nun in der Liste *Verfügbare Vorlagen* angezeigt.

# <span id="page-14-3"></span>**7.3 Bearbeiten einer Berichtsvorlage**

Auf der Seite *Berichterstellung*:

- 1. Klicken Sie auf *Neu* und anschließend auf *Bericht aus Vorlage erstellen*. Es wird eine Seite mit den Fensterbereichen *Verfügbare Vorlagen* und *Vorlagenvorschau* angezeigt.
- 2. Klicken Sie im Fensterbereich *Verfügbare Vorlagen* mit der rechten Maustaste auf die Vorlage, die Sie bearbeiten möchten, und klicken Sie dann auf *Bearbeiten*. Die Vorlage wird geöffnet.
- 3. Bearbeiten Sie die Vorlage.
- 4. Um die Änderungen zu speichern, klicken Sie auf *Speichern*.

# **[8](#page-15-0) Erstellen von [Berichten](#page-15-0)**

<span id="page-15-0"></span>In diesem Kapitel wird allgemein und Schritt für Schritt beschrieben, wie ein Bericht erstellt wird. Weitere Informationen zum Hinzufügen von Objekten wie Bildern, Tabellen, Diagrammen, Feldern, Wärmefeldern und Formeln zum Bericht finden Sie im Kapitel [9](#page-17-0) *[Bearbeiten](#page-17-0) von Berichten*.

### <span id="page-15-1"></span>**8.1 Erstellen eines leeren Berichts**

Auf der Seite *Berichterstellung*:

- 1. Klicken Sie auf *Neu* und anschließend auf *Leeren Bericht erstellen*. Eine leere Berichtsseite wird dem Fensterbereich *Seiten* hinzugefügt.
- 2. Navigieren Sie im Fensterbereich *Bildbibliothek* zu dem Ordner, in dem Sie die Bilder gespeichert haben, für die Sie einen Bericht erstellen möchten.
- 3. Fügen Sie die Bilder hinzu:
	- Um ein einzelnes Bild hinzuzufügen, klicken Sie auf das Bild und anschließend auf *Auswahl zum Bericht hinzufügen* (Plus-Schaltfläche).
	- Wenn Sie mehrere Bilder hinzufügen möchten, klicken Sie auf die Bilder, während Sie die STRG-Taste auf der Tastatur gedrückt halten, und klicken Sie dann auf *Auswahl zu Bericht hinzufügen* (Plus-Schaltfläche).
	- Um alle Bilder im Ordner hinzuzufügen, klicken Sie auf die Schaltfläche *Ordner zu Bericht hinzufügen* (Ordner-Schaltfläche).

Die ausgewählten Bilder werden dem leeren Bericht hinzugefügt.

- 4. Verwenden Sie die Symbolleiste, um Bilder, Tabellen, Diagramme, Felder, Wärmefelder und Formeln in den Bericht einzufügen.
- 5. Um den Bericht zu speichern, klicken Sie auf *Als Bericht speichern*.
- 6. Navigieren Sie im Dialogfeld *Speichern unter* zu dem Ordner, in dem der Bericht gespeichert werden soll, geben Sie einen Namen für den Bericht ein und klicken Sie dann auf *Speichern*.

### <span id="page-15-2"></span>**8.2 Erstellen von Berichten aus Vorlagen**

Auf der Seite *Berichterstellung*:

- 1. Klicken Sie auf *Neu* und anschließend auf *Bericht aus Vorlage erstellen*. Es wird eine Seite mit den Fensterbereichen *Verfügbare Vorlagen* und *Vorlagenvorschau* angezeigt.
- 2. Klicken Sie auf die gewünschte Vorlage und dann auf *Auswählen*.
- 3. Navigieren Sie im Fensterbereich *Bildbibliothek* zu dem Ordner, in dem Sie die Bilder gespeichert haben, für die Sie einen Bericht erstellen möchten.
- 4. Fügen Sie die Bilder hinzu:
	- Wenn Sie ein einzelnes Bild hinzufügen möchten, klicken Sie auf das Bild und dann auf *Zu Bericht* (Plus-Schaltfläche) oder ziehen Sie das Bild per Drag & Drop in den Fensterbereich *Seiten*.
	- Wenn Sie mehrere Bilder hinzufügen möchten, klicken Sie auf die Bilder, während Sie die STRG-Taste auf der Tastatur gedrückt halten, und klicken Sie dann auf *Zu Bericht* (Plus-Schaltfläche) oder ziehen Sie die Bilder per Drag & Drop in den Fensterbereich *Seiten*.
	- Um alle Bilder im Ordner hinzuzufügen, klicken Sie auf *Zu Bericht* (Ordner-Schaltfläche).

Die ausgewählten Bilder werden der Berichtsvorlage im Fensterbereich *Seiten* hinzugefügt.

- 5. Klicken Sie auf *Nächster Bildschirm*.
- 6. Überprüfen Sie den Bericht.
- 7. Um den Bericht zu speichern, klicken Sie auf *Als Bericht speichern*.

8. Navigieren Sie im Dialogfeld *Speichern unter* zu dem Ordner, in dem der Bericht gespeichert werden soll, geben Sie einen Namen für den Bericht ein und klicken Sie dann auf *Speichern*.

### <span id="page-16-0"></span>**8.3 Erstellen von Berichten mit Rapid Report**

Mit der Funktion Rapid Report können Sie eine Verknüpfung zu einem FLIR Thermal Studio-Bericht auf Ihrem Computer-Desktop erstellen und dann Bilder oder einen Ordner mit Bildern auf der Verknüpfung ablegen, um einen Bericht zu erstellen. Sie können eine oder mehrere Rapid Report-Verknüpfungen auf Ihrem Desktop erstellen.

Auf der Seite *Berichterstellung*:

- 1. Klicken Sie im Fensterbereich *Verfügbare Vorlagen* mit der rechten Maustaste auf die Vorlage, zu der Sie eine Verknüpfung erstellen möchten, und klicken Sie dann auf *Rapid Report-Verknüpfung erstellen*. Die Meldung *Verknüpfung auf Desktop erstellt* wird in der oberen rechten Ecke der Seite angezeigt.
- 2. Navigieren Sie zu den Bildern (oder zum Ordner mit Bildern), für die Sie einen Bericht erstellen möchten.
- 3. Ziehen Sie die Bilder (oder den Ordner mit Bildern) per Drag & Drop auf die neu erstellte Verknüpfung auf dem Desktop. Die Meldung *Mit FLIR Thermal Studio öffnen* wird angezeigt.
- 4. Der Bericht wird erstellt und in FLIR Thermal Studio geöffnet.

# **[9](#page-17-0) [Bearbeiten](#page-17-0) von Berichten**

<span id="page-17-0"></span>In diesem Kapitel wird das Hinzufügen von Objekten wie Bildern, Tabellen, Diagrammen und Feldern zu Berichten beschrieben. Beachten Sie, dass diese Objekte und die Wärmebilder, auf die sie sich beziehen, auf derselben Seite im Bericht erscheinen müssen. Eine Ausnahme bildet die *Übersichtstabelle*, die normalerweise am Ende des Berichts platziert wird.

### <span id="page-17-1"></span>**9.1 Bilder**

Es stehen verschiedene Arten von Bildern zur Verfügung, z. B. *Thermogramm* (Wärmebild), *Foto* (Sichtbild), *Skala* (Temperatur) und *Freigegebenes Bild* (z. B. ein Logobild).

#### <span id="page-17-2"></span>**9.1.1 Hinzufügen von Bildern**

- 1. Klicken Sie im Fensterbereich *Seiten* auf die Berichtseite, auf der die Bilder hinzugefügt werden sollen.
- 2. Klicken Sie auf *Thermogramm*. Der Berichtseite wird ein Platzhalter für ein Wärmebild hinzugefügt.
- 3. Klicken Sie auf *Foto*. Ein Platzhalter für ein Sichtbild wird neben dem Platzhalter für das Wärmebild hinzugefügt.
- 4. Klicken Sie im Fensterbereich *Bildbibliothek* auf ein Bild und ziehen Sie es in den Platzhalter *Thermogramm*. Das entsprechende Sichtbild wird im Platzhalter für das Sichtbild angezeigt.
- 5. Um zu überprüfen, ob das Sichtbild das richtige Wärmebild referenziert, klicken Sie auf das Sichtbild (*Quelle*). Die *Referenz* wird dann im Eigenschaften-Fensterbereich angezeigt.

#### <span id="page-17-3"></span>**9.1.2 Hinzufügen einer Temperaturskala**

Standardmäßig ist eine Temperaturskala im Wärmebild sichtbar. Gehen Sie folgendermaßen vor, um eine Skala hinzuzufügen und an einer beliebigen Stelle auf der Berichtseite zu platzieren:

- 1. Klicken Sie im Bericht auf das Wärmebild, für das eine Temperaturskala hinzugefügt werden soll.
- 2. Klicken Sie auf *Skala*. Der Berichtseite wird eine Skala hinzugefügt.
- 3. Klicken Sie auf die Skala, halten Sie sie gedrückt und bewegen Sie sie dann an die gewünschte Position.
- 4. Um zu überprüfen, ob die Skala das richtige Wärmebild referenziert, klicken Sie auf die Skala. Die *Referenz* wird dann im Eigenschaften-Fensterbereich angezeigt.

#### <span id="page-17-4"></span>**9.1.3 Entfernen oder Ausblenden einer Temperaturskala**

Gehen Sie folgendermaßen vor, um die Temperaturskala im Wärmebild auszublenden:

- 1. Klicken Sie im Bericht auf das Wärmebild mit der auszublendenden Skala.
- 2. Deaktivieren Sie im Eigenschaften-Fensterbereich das Kontrollkästchen *Skala anzeigen*.
- 3. Um die Skala wieder einzublenden, aktivieren Sie das Kontrollkästchen *Skala anzeigen*.

Gehen Sie folgendermaßen vor, um eine hinzugefügte Temperaturskala zu entfernen:

- 1. Klicken Sie im Bericht auf die Skala, die entfernt werden soll.
- 2. Klicken Sie mit der rechten Maustaste auf die Skala und dann auf *Entfernen*.

### <span id="page-17-5"></span>**9.2 Tabellen**

Eine Tabelle kann alle Arten von Informationen anzeigen, wie z. B. Messungen, Parameter und Kamerainformationen. Fügen Sie eine Tabelle hinzu und verweisen Sie sie auf eines der Wärmebilder auf der Berichtseite. Ändern Sie die Tabelle, indem Sie

Tabellenzeilen und -spalten hinzufügen oder entfernen oder die Zeilen- und Spaltenreihenfolge ändern.

Es stehen verschiedene Arten von Tabellen zur Verfügung.

#### <span id="page-18-0"></span>**9.2.1 Hinzufügen einer Tabelle**

- 1. Klicken Sie im Bericht auf das Bild, für das eine Tabelle hinzugefügt werden soll.
- 2. Klicken Sie hier, um den bevorzugten Tabellentyp einzufügen. Die Tabelle wird der Berichtseite hinzugefügt.
- 3. Klicken Sie auf die Tabelle, halten Sie sie gedrückt und bewegen Sie sie dann an die gewünschte Position.
- 4. Um zu überprüfen, ob die Tabelle das richtige Wärmebild referenziert, klicken Sie auf die Tabelle. Die *Referenz* wird dann im Eigenschaften-Fensterbereich angezeigt.

#### <span id="page-18-1"></span>**9.2.2 Entfernen einer Tabelle**

- 1. Klicken Sie im Bericht auf die Tabelle, die entfernt werden soll.
- 2. Klicken Sie mit der rechten Maustaste auf eine beliebige Stelle in der Tabelle und dann auf *Tabelle entfernen*.

#### <span id="page-18-2"></span>**9.2.3 Hinzufügen einer Tabellenzeile**

- 1. Klicken Sie im Bericht mit der rechten Maustaste auf eine beliebige Stelle in der Tabelle.
- 2. Klicken Sie auf *Zeile hinzufügen* und wählen Sie dann die hinzuzufügenden Informationen aus.

Die neue Zeile wird am Ende der Tabelle hinzugefügt.

#### <span id="page-18-3"></span>**9.2.4 Verschieben einer Tabellenzeile (Ändern der Zeilenreihenfolge)**

- 1. Klicken Sie im Bericht auf die Tabelle.
- 2. Klicken Sie mit der rechten Maustaste auf die Zeile, die verschoben werden soll, und klicken Sie dann auf *Nach oben verschieben* oder *Nach unten verschieben*.

#### <span id="page-18-4"></span>**9.2.5 Entfernen einer Tabellenzeile**

- 1. Klicken Sie im Bericht auf die Tabelle.
- 2. Klicken Sie mit der rechten Maustaste auf die Zeile, die entfernt werden soll, und klikken Sie dann auf *Zeile entfernen*.

#### <span id="page-18-5"></span>**9.2.6 Hinzufügen einer Tabellenspalte**

**Hinweis** Diese Funktion ist nicht für alle Tabellentypen verfügbar.

- 1. Klicken Sie im Bericht auf die Tabelle.
- 2. Klicken Sie in der Tabelle mit der rechten Maustaste auf die Spalte links neben der Position, an der Sie die neue Spalte hinzufügen möchten.
- 3. Klicken Sie auf *Spalte hinzufügen* und wählen Sie dann die hinzuzufügenden Informationen aus.

#### <span id="page-18-6"></span>**9.2.7 Verschieben einer Tabellenspalte (Ändern der Spaltenreihenfolge)**

**Hinweis** Diese Funktion ist nicht für alle Tabellentypen verfügbar.

- 1. Klicken Sie im Bericht auf die Tabelle.
- 2. Klicken Sie mit der rechten Maustaste auf die Spalte, die verschoben werden soll, und klicken Sie dann auf *Nach links verschieben* oder *Nach rechts verschieben*.

#### <span id="page-18-7"></span>**9.2.8 Entfernen einer Tabellenspalte**

**Hinweis** Diese Funktion ist nicht für alle Tabellentypen verfügbar.

- 1. Klicken Sie im Bericht auf die Tabelle.
- 2. Klicken Sie mit der rechten Maustaste auf die Spalte, die entfernt werden soll, und klicken Sie dann auf *Spalte entfernen*.

### <span id="page-19-0"></span>**9.3 Diagramme**

Fügen Sie ein Diagramm hinzu und verweisen Sie es auf ein oder mehrere Wärmebilder. Es stehen mehrere Diagrammtypen zur Verfügung.

#### <span id="page-19-1"></span>**9.3.1 Hinzufügen eines Diagramms (einzelnes Wärmebild)**

- 1. Klicken Sie im Bericht auf das Wärmebild, für das ein Diagramm hinzugefügt werden soll.
- 2. Klicken Sie hier, um den bevorzugten Diagrammtyp einzufügen. Das Diagramm wird der Berichtseite hinzugefügt.
- 3. Klicken Sie auf das Diagramm, halten Sie es gedrückt und bewegen Sie es dann an die gewünschte Position.
- 4. Um zu überprüfen, ob das Diagramm das richtige Wärmebild referenziert, klicken Sie auf das Diagramm. Die *Referenz* wird dann im Eigenschaften-Fensterbereich angezeigt.

#### <span id="page-19-2"></span>**9.3.2 Hinzufügen eines Diagramms (mehrere Wärmebilder)**

- 1. Klicken Sie im Bericht auf eines der Wärmebilder, für die ein Diagramm hinzugefügt werden soll.
- 2. Klicken Sie hier, um den bevorzugten Diagrammtyp einzufügen. Das Diagramm wird der Berichtseite hinzugefügt.
- 3. Klicken Sie auf das Diagramm, halten Sie es gedrückt und bewegen Sie es dann an die gewünschte Position.
- 4. Klicken Sie auf das Diagramm. Die Einstellungen für das Diagramm werden im Eigenschaften-Fensterbereich angezeigt.
- 5. Klicken Sie in der Liste *Referenz* auf die Kontrollkästchen aller Bilder, auf die die Grafik verweisen soll.

#### <span id="page-19-3"></span>**9.3.3 Entfernen eines Diagramms**

- 1. Klicken Sie im Bericht auf das Diagramm, das entfernt werden soll.
- 2. Klicken Sie mit der rechten Maustaste auf das Diagramm und dann auf *Entfernen*.

### <span id="page-19-4"></span>**9.4 Felder**

Ein Feld ist ein einzelnes Objekt, das an einer beliebigen Stelle im Bericht platziert werden kann. Es stehen mehrere Feldtypen zur Verfügung.

#### <span id="page-19-5"></span>**9.4.1 Hinzufügen eines Felds**

- 1. Klicken Sie im Fensterbereich *Seiten* auf die Berichtseite, auf der das Feld hinzugefügt werden sollen.
- 2. Klicken Sie hier, um den bevorzugten Feldtyp einzufügen. Das Feld wird der Berichtseite hinzugefügt.
- 3. Klicken Sie auf das Feld, halten Sie es gedrückt und bewegen Sie es dann an die gewünschte Position.
- 4. Klicken Sie auf das Feld. Die Einstellungen für das Feld werden im Eigenschaften-Fensterbereich angezeigt.

#### <span id="page-19-6"></span>**9.4.2 Entfernen eines Felds**

- 1. Klicken Sie im Bericht auf das Feld, das entfernt werden soll.
- 2. Klicken Sie mit der rechten Maustaste auf das Feld und dann auf *Entfernen*.

### <span id="page-19-7"></span>**9.5 Wärmefelder**

Ein Wärmefeld ist ein einzelnes Objekt, das an einer beliebigen Stelle im Bericht platziert werden kann. Es stehen mehrere Wärmefeldtypen zur Verfügung.

#### <span id="page-20-0"></span>**9.5.1 Hinzufügen eines Textkommentars**

- 1. Klicken Sie im Bericht auf *Textkommentar*. Ein Dialogfeld wird angezeigt.
- 2. Geben Sie im Textfeld den Namen des Textkommentarfelds ein, das hinzugefügt werden soll, und klicken Sie dann auf *OK*. Das Feld wird der Berichtseite hinzugefügt.
- 3. Klicken Sie auf das Textkommentarfeld, halten Sie die Maustaste gedrückt und verschieben Sie es dann an die gewünschte Position.
- 4. Klicken Sie auf das Textkommentarfeld. Die Einstellungen für das Feld werden im Eigenschaften-Fensterbereich angezeigt.
- 5. Aktivieren Sie optional das Kontrollkästchen *Als Titel behandeln*, um den Namen des Felds oben im Feld anzuzeigen.

#### <span id="page-20-1"></span>**9.5.2 Hinzufügen eines Messfelds**

- 1. Klicken Sie im Bericht auf *Messung*. Ein Dialogfeld wird angezeigt.
- 2. Klicken Sie im Dialogfeld auf die bevorzugten Kontrollkästchen *Ausgewählte Messung* und *Eigenschaft*.
- 3. Ändern Sie optional die Kontrollkästchen *Referenzname* und *Eigenschaft* und klicken Sie dann auf *OK*. Das Feld wird der Berichtseite hinzugefügt.
- 4. Klicken Sie auf das Messfeld, halten Sie es gedrückt und bewegen Sie es dann an die gewünschte Position.
- 5. Klicken Sie auf das Messfeld. Die Einstellungen für das Feld werden im Eigenschaften-Fensterbereich angezeigt.
- 6. Aktivieren Sie optional das Kontrollkästchen *Als Titel behandeln*, um den Namen des Felds oben im Feld anzuzeigen.

#### <span id="page-20-2"></span>**9.5.3 Hinzufügen eines Sensormesswertfelds**

- 1. Klicken Sie im Bericht auf *Sensormesswert*. Ein Dialogfeld wird angezeigt.
- 2. Geben Sie im Textfeld den Namen des Sensormesswertfelds ein, das hinzugefügt werden soll, und klicken Sie dann auf *OK*. Das Feld wird der Berichtseite hinzugefügt.
- 3. Klicken Sie auf das Sensormesswertfeld, halten Sie die Maustaste gedrückt und verschieben Sie es dann an die gewünschte Position.
- 4. Klicken Sie auf das Sensormesswertfeld. Die Einstellungen für das Feld werden im Eigenschaften-Fensterbereich angezeigt.
- 5. Aktivieren Sie optional das Kontrollkästchen *Als Titel behandeln*, um den Namen des Felds oben im Feld anzuzeigen.

#### <span id="page-20-3"></span>**9.5.4 Hinzufügen einer Formel**

- 1. Klicken Sie im Bericht auf das Wärmebild, für das eine Formel hinzugefügt werden soll.
- 2. Klicken Sie auf *Formel*. Die Formel wird der Berichtseite hinzugefügt.
- 3. Um zu überprüfen, ob die Formel das richtige Wärmebild referenziert, klicken Sie auf das Formelfeld. Die *Referenz* wird dann im Eigenschaften-Fensterbereich angezeigt.
- 4. Klicken Sie in der Liste *Titel* auf die Formel, die Sie für dieses Feld verwenden möchten. Der Feldinhalt wird gemäß der ausgewählten Formel aktualisiert.
- 5. Klicken Sie auf das Formelfeld, halten Sie es gedrückt und bewegen Sie es dann an die gewünschte Position.

#### <span id="page-20-4"></span>**9.5.5 Entfernen eines Wärmefelds**

- 1. Klicken Sie im Bericht auf das Wärmefeld, das entfernt werden soll.
- 2. Klicken Sie mit der rechten Maustaste auf das Feld und dann auf *Entfernen*.

# **[10](#page-21-0) [Formeleditor](#page-21-0)**

<span id="page-21-0"></span>In diesem Kapitel wird beschrieben, wie Formeln im *Formeleditor* der Anwendung FLIR Thermal Studio erstellt, importiert und exportiert werden. Weitere Informationen finden Sie im Anhang *Arbeiten mit Formeln in FLIR Thermal Studio*.

# <span id="page-21-1"></span>**10.1 Allgemeines**

Mithilfe von Formeln kann der Benutzer erweiterte Berechnungen in den Berichten auf der Grundlage von Informationen aus den Wärmebildern durchführen. Eine Formel kann alle mathematischen Operatoren und Funktionen enthalten, und es ist möglich, Formeln aus einem Bericht zu exportieren und dann in einen anderen Bericht zu importieren.

Die Anwendung FLIR Thermal Studio wird mit einer Reihe vordefinierter Formeln geliefert. Wenn diese Formeln nicht Ihren Anforderungen entsprechen, können Sie Ihre eigenen erstellen. Erstellen Sie sie von Grund auf neu oder verwenden Sie eine der vordefinierten Formeln als Basis.

Die Formeln werden im *Formeleditor* erstellt, bearbeitet, importiert und exportiert.

# <span id="page-21-2"></span>**10.2 Erstellen einer Formel**

Auf der Seite *Berichterstellung*:

- 1. Klicken Sie auf *Extras* und dann auf *Formeleditor*. Ein separates Fenster wird angezeigt.
- 2. Klicken Sie auf *Erstellen*. Eine Formel mit dem Namen *Formel [X]* wird erstellt und in der Liste *Gespeicherte Formeln* aufgeführt.
- 3. Klicken Sie auf die neue Formel. Der Abschnitt *Editor* wird unten im Fenster angezeigt.
- 4. Geben Sie im Textfeld *Titel* den Namen der Formel ein.
- 5. Definieren Sie im Textfeld *Ausdruck* den Ausdruck der Formel.
- 6. Geben Sie im Textfeld *Genauigkeit* die Anzahl der Dezimalstellen ein, die für die Genauigkeit verwendet werden sollen.
- 7. Um die Formel zu speichern, klicken Sie auf *Speichern und beenden*.

# <span id="page-21-3"></span>**10.3 Importieren einer Formel**

Auf der Seite *Berichterstellung*:

- 1. Klicken Sie auf *Extras* und dann auf *Formeleditor*. Ein separates Fenster wird angezeigt.
- 2. Klicken Sie auf *Importieren*.
- 3. Navigieren Sie im Fenster *Öffnen* zur Formeldatei (.json), die Sie importieren möchten, und klicken Sie dann auf *Öffnen*.
- 4. Die importierten Formeln werden in der Liste *Gespeicherte Formeln* aufgeführt.

### <span id="page-21-4"></span>**10.4 Exportieren einer Formel**

Auf der Seite *Berichterstellung*:

- 1. Klicken Sie auf *Extras* und dann auf *Formeleditor*. Ein separates Fenster wird angezeigt.
- 2. Klicken Sie auf *Exportieren*.
- 3. Navigieren Sie im Fenster *Speichern unter* zu dem Ordner, in dem Sie die exportierte Formeldatei (.json) speichern möchten, und klicken Sie dann auf *Speichern*.

## <span id="page-22-0"></span>**10.5 Löschen einer Formel**

Auf der Seite *Berichterstellung*:

- 1. Klicken Sie auf *Extras* und dann auf *Formeleditor*. Ein separates Fenster wird angezeigt.
- 2. Fahren Sie in der Liste *Gespeicherte Formeln* mit dem Mauszeiger über die Formel, die gelöscht werden soll, und klicken Sie dann auf das Papierkorbsymbol, das in der Zeile angezeigt wird. Die Formel wird aus der Liste *Gespeicherte Formeln* entfernt.

### <span id="page-22-1"></span>**10.6 Verwenden vordefinierter Formeln**

Die folgenden vordefinierten Formeln sind verfügbar:

- Temperaturdifferenz zum ersten Bild Die Differenz zwischen der maximalen und der minimalen Temperatur des ersten Wärmebilds auf der aktuellen Berichtseite. Die berechnete Temperatur wird in blauer Schrift angezeigt.
- Temperaturdifferenz zum zweiten Bild Die Differenz zwischen der maximalen und der minimalen Temperatur des zweiten Wärmebilds (Img2) auf der aktuellen Berichtseite.
- Temperaturdifferenz zwischen zwei Messpunkten Temperaturdifferenz zwischen Messpunkt 1 (Sp1) und Messpunkt 2 (Sp2) des ersten Wärmebilds (Img1) auf der aktuellen Berichtsseite.
- Differenz der Durchschnittstemperatur zwischen Feldern aus zwei Wärmebildern Die Differenz der Durchschnittstemperatur zwischen Feld 1 (Bx1) des ersten Wärmebilds (Img1) und Feld 1 (Bx1) des zweiten Wärmebilds (Img2) auf der aktuellen Berichtseite.
- **Standardbewertungsformel** Die Formel vergleicht die Maximaltemperatur von Feld 1 (Bx1.Max) und die Temperatur von Messpunkt 1 (Sp1). Unter Verwendung der in der Formel definierten Temperaturunterschiede wird einer der Texte **Normal** (hellgrüner Text), **Prüfen** (orangefarbener Text), **Nächstes Mal reparieren** (orangefarbener Text) oder **Sofort reparieren** (roter Text) auf der Berichtseite angezeigt.

# <span id="page-22-2"></span>**10.7 Zurücksetzen der vordefinierten Formeln**

Die vordefinierten Formeln können bearbeitet werden. Wenn Sie Änderungen vornehmen (z. B. aus Versehen) und diese zurücksetzen müssen, gehen Sie wie folgt vor.

**Hinweis** Alle benutzerdefinierten Formeln müssen entfernt werden. Stellen Sie sicher, dass Sie sie exportiert haben, damit Sie sie anschließend erneut importieren können.

Auf der Seite *Berichterstellung*:

- 1. Klicken Sie auf *Extras* und dann auf *Formeleditor*. Ein separates Fenster wird angezeigt.
- 2. Löschen Sie in der Liste *Gespeicherte Formeln* alle aufgeführten Formeln.
- 3. Klicken Sie auf *Speichern und beenden*.
- 4. Klicken Sie auf der Seite *Berichterstellung* auf *Formeleditor*.
- 5. Die vordefinierten Formeln werden nun in der Liste *Gespeicherte Formeln* wiederhergestellt.

# **[11](#page-23-0) [Bildeditor](#page-23-0)**

<span id="page-23-0"></span>In diesem Kapitel werden die Bildschirmelemente des Bildeditors beschrieben, der in der Anwendung FLIR Thermal Studio enthalten ist.

# <span id="page-23-1"></span>**11.1 Allgemeines**

Die Anwendung FLIR Thermal Studio enthält einen integrierten Bildeditor, mit dem der Benutzer Wärmebilder und Sequenzen (Videos) bearbeiten kann. Um ein Bild in einem Bericht zu bearbeiten, klicken Sie entweder doppelt oder mit der rechten Maustaste auf das Bild und dann auf *Bearbeiten*.

# <span id="page-23-2"></span>**11.2 Navigation**

Dieses Bild zeigt, wie der Bildeditor aussieht, wenn Sie ein Bild zum Bearbeiten ausgewählt haben.

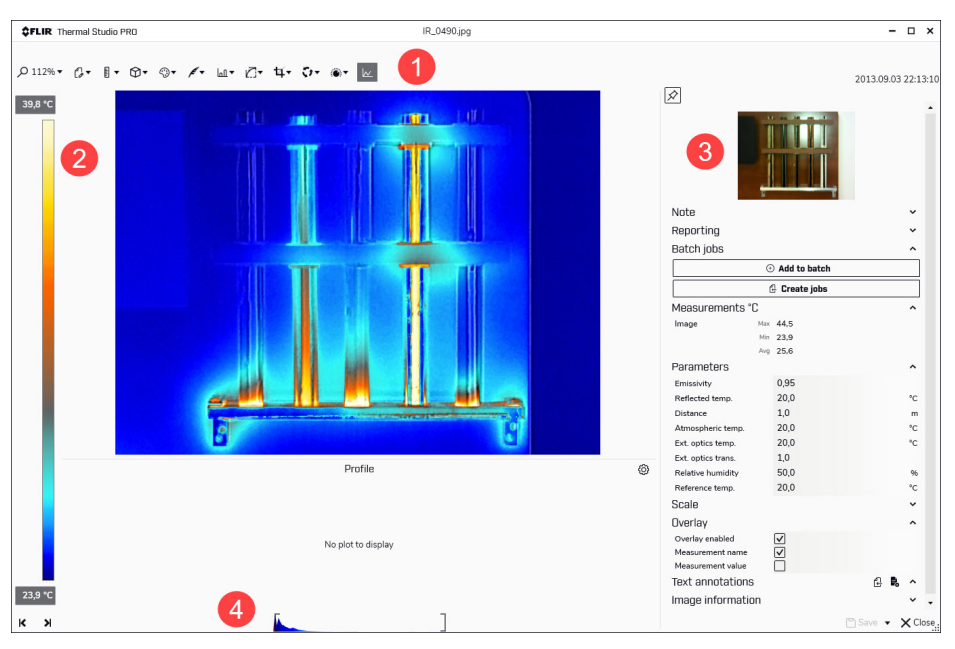

- 1. Bildeditor-Symbolleiste Die Symbolleiste enthält Optionen wie Zoomen, Hinzufügen von Messungen, Ändern von Paletten und Steuern von Isothermen und Farbverteilung. Weitere Informationen zu diesen Funktionen finden Sie unter 12 *Manuelles [Bearbeiten](#page-25-0) von Bildern*.
- 2. Temperaturskala
- 3. Fensterbereich "Eigenschaften"
- 4. Steuerelement zum Einstellen von Level und Span der Temperatur

# <span id="page-23-3"></span>**11.3 Temperaturspanne und -stand**

Am unteren Rand des Infrarotbilds befinden sich zwei Schieberegler. Durch Ziehen dieser Schieberegler nach links oder rechts können Sie die oberen und unteren Werte der Temperaturspanne ändern. Wenn Sie die Spanne auf Temperaturen ändern, die näher an der Temperatur des zu analysierenden Objekts liegen, ist es einfacher, Temperaturanomalien zu analysieren.

• Um die Temperaturspanne zu verschieben, klicken Sie auf die Temperaturspanne, halten Sie sie gedrückt und bewegen Sie sie dann in die gewünschte Position.

• Um die unteren und oberen Werte der Temperaturspanne zu ändern, klicken Sie auf den linken (unteren) und den rechten (oberen) Schieberegler und ziehen Sie ihn in die gewünschte Position.

Beachten Sie, wie sich das Bild ändert, wenn Sie die Spanne oder die Schieberegler verschieben.

# **Manuelles [Bearbeiten](#page-25-0) von [Bildern](#page-25-0)**

<span id="page-25-0"></span>In diesem Kapitel wird die Verwendung des in der Anwendung FLIR Thermal Studio enthaltenen eingebetteten Bildeditors beschrieben.

# <span id="page-25-1"></span>**12.1 Messwerkzeug**

Sie können dem Bild ein oder mehrere Messwerkzeuge hinzufügen, z. B. *Messpunkt*, *Rechteck* und *Polygon*. Jedes Messwerkzeug hat eigene Einstellungen, die im Eigenschaftenbereich im Abschnitt *Messungen* angezeigt werden.

#### <span id="page-25-2"></span>**12.1.1 Hinzufügen eines Messwerkzeugs**

- 1. Klicken Sie im Bildeditor auf *Messung hinzufügen* und anschließend auf das bevorzugte Werkzeug.
- 2. Bewegen Sie den Werkzeugzeiger über das Bild und positionieren Sie es. Beachten Sie, dass der Zeiger die Temperatur anzeigt, während er sich im Bild bewegt.
- 3. Klicken Sie, um das Werkzeug im Bild zu platzieren. Klicken Sie, um den Anfangspunkt zu platzieren, ziehen Sie den Zeiger auf die gewünschte Größe und klicken Sie dann, um den Endpunkt zu platzieren. Bei der Form *Polygon* klicken Sie, um den Startpunkt zu platzieren, und ziehen den Zeiger dann zum nächsten Punkt. Fahren Sie fort, bis Sie die gewünschte Form haben. Klicken Sie zum Beenden mit der rechten Maustaste auf die Form.
- 4. Klicken Sie auf das Messwerkzeug. Die Eigenschaften für das Werkzeug werden im Eigenschaften-Fensterbereich im Abschnitt *Messungen* angezeigt.

#### <span id="page-25-3"></span>**12.1.2 Bearbeiten eines Messwerkzeugs**

Gehen Sie folgendermaßen vor, um das Messwerkzeug zu verschieben:

- 1. Bewegen Sie den Zeiger im Bildeditor zur Mitte des Messwerkzeugs.
- 2. Klicken Sie auf das Messwerkzeug, halten Sie es gedrückt und bewegen Sie es dann an die gewünschte Position.

Gehen Sie folgendermaßen vor, um die Größe des Messwerkzeugs zu ändern:

- 1. Bewegen Sie den Zeiger im Bildeditor zum Umriss des Messwerkzeugs.
- 2. Klicken und halten Sie den Umriss gedrückt und ändern Sie das Werkzeug zur gewünschten Größe und Form.

#### <span id="page-25-4"></span>**12.1.3 Ändern der Einstellungen eines Messwerkzeugs**

- 1. Bewegen Sie den Zeiger im Bildeditor zur Mitte des Messwerkzeugs.
- 2. Klicken Sie mit der rechten Maustaste auf das Werkzeug. Ein Dialogfeld mit den aktuellen Einstellungen des Werkzeugs wird angezeigt.
- 3. Ändern Sie die Einstellungen, indem Sie die verfügbaren Kontrollkästchen aktivieren und deaktivieren. Änderungen werden sofort im Eigenschaften-Fensterbereich im Abschnitt *Messungen* angezeigt.
- 4. Um das Dialogfeld "Einstellungen" zu schließen, klicken Sie auf eine beliebige Stelle auf dem Bildschirm.

#### <span id="page-25-5"></span>**12.1.4 Löschen eines Messwerkzeugs**

- 1. Bewegen Sie den Zeiger im Bildeditor zum Messwerkzeug.
- 2. Klicken Sie mit der rechten Maustaste auf das Werkzeug und dann auf *Entfernen*.

#### <span id="page-25-6"></span>**12.1.5 Verwenden des** *Zauberstabs*

Verwenden Sie den Zauberstab, um einen Bereich im Bild basierend auf der Pixeltemperatur zu erfassen. Dies ähnelt dem Polygon-Messwerkzeug, ist jedoch fortschrittlicher und benutzerfreundlicher, wenn Sie komplexere Formen erfassen und messen möchten.

1. Klicken Sie im Bildeditor auf *Messung hinzufügen* und anschließend auf *Zauberstab*.

- 2. Bewegen Sie den Werkzeugzeiger über das Bild und positionieren Sie es. Beachten Sie, dass der Zeiger die Temperatur anzeigt, während er sich im Bild bewegt.
- 3. Klicken Sie, um das Werkzeug im Bild zu platzieren. Im Bild wird ein Bereich angezeigt, dessen Temperatur dem ausgewählten Punkt entspricht.
- 4. Verschieben Sie im Eigenschaften-Fensterbereich im Abschnitt *Messungen* den Schieberegler *Toleranz*, um den Bereich anzupassen und Pixel einzuschließen, die nahe an der Temperatur des ausgewählten Punkts liegen.

#### <span id="page-26-0"></span>**12.1.6 Export in CSV-Datei**

Verwenden Sie die Funktion *In CSV exportieren*, um detaillierte Temperaturinformationen zu exportieren. Der Export enthält die Temperaturwerte jedes Pixels innerhalb des ausgewählten Messwerkzeugs.

- 1. Klicken Sie im Bildeditor mit der rechten Maustaste auf das Messwerkzeug. Ein Dialogfeld mit den aktuellen Einstellungen des Werkzeugs wird angezeigt.
- 2. Klicken Sie auf *In CSV exportieren*.
- 3. Navigieren Sie im Dialogfeld *Speichern unter* zu dem Ordner, in dem Sie die exportierte Datei speichern möchten, und klicken Sie dann auf *Speichern*.

#### <span id="page-26-1"></span>**12.1.7 Abdeckung verwenden**

Verwenden Sie die Funktion *Abdeckung*, um die Anzahl der Pixel im Bild, die über oder unter einer bestimmten Temperatur liegen, als Prozentsatz anzuzeigen.

- 1. Klicken Sie im Bildeditor mit der rechten Maustaste auf das Messwerkzeug. Ein Dialogfeld mit den aktuellen Einstellungen des Werkzeugs wird angezeigt.
- 2. Aktivieren Sie das Kontrollkästchen *Abdeckung verwenden*. Verwenden Sie die Felder *Oberhalb* und *Unterhalb*, um die Temperatur zu ändern. Änderungen werden sofort im Eigenschaften-Fensterbereich im Abschnitt *Messungen* angezeigt.
- 3. Um das Dialogfeld "Einstellungen" zu schließen, klicken Sie auf eine beliebige Stelle auf dem Bildschirm.

### <span id="page-26-2"></span>**12.2 Palette**

Sie können die Farbpalette ändern, die zur Anzeige der Temperaturen in einem Bild verwendet wird. Eine andere Palette kann die Analyse des Bildes erleichtern. Die Anwendung FLIR Thermal Studio wird mit einer Reihe vordefinierter Paletten geliefert, aber es können auch benutzerdefinierte Paletten verwendet werden.

Gehen Sie folgendermaßen vor, um die Palette zu ändern:

- 1. Klicken Sie im Bildeditor auf *Palette auswählen*.
- 2. Wählen Sie eine der vordefinierten Paletten aus oder klicken Sie auf *Aus Datei*, um eine benutzerdefinierte Palette auszuwählen.

Gehen Sie folgendermaßen vor, um eine Palette zu exportieren:

- 1. Klicken Sie im Bildeditor auf *Palette auswählen*.
- 2. Klicken Sie auf *Palette exportieren*.
- 3. Navigieren Sie im Dialogfeld *Speichern unter* zu dem Ordner, in dem Sie die exportierte Palette speichern möchten, und klicken Sie dann auf *Speichern*.

### <span id="page-26-3"></span>**12.3 Isotherme-Steuerung**

Verwenden Sie das Isotherme-Werkzeug, um eine Kontrastfarbe auf alle Pixel mit einer Temperatur *oberhalb* oder *unterhalb* einer bestimmten Temperatur oder innerhalb eines bestimmten Temperatur-*Intervalls* anzuwenden. Die Verwendung von Isothermen ist eine gute Methode, um Unregelmäßigkeiten in einem Wärmebild zu erkennen.

Um eine Isotherme hinzuzufügen, gehen Sie wie folgt vor:

1. Klicken Sie im Bildeditor auf *Isotherme-Steuerung*.

- 2. Wählen Sie eine der Optionen *Oberhalb*, *Intervall* oder *Unterhalb* aus.
- 3. Wählen Sie eine Farbe aus, die auf die Bereiche angewendet wird, die den Temperatureinstellungen entsprechen.
- 4. Legen Sie im Abschnitt *Isotherme* des Eigenschaften-Fensterbereichs entweder den *Grenzwert* (für die Optionen *Oberhalb* und *Unterhalb*) bzw. die Temperaturen für *Hoch* und *Niedrig* (für die Option *Intervall*) fest.

### <span id="page-27-0"></span>**12.4 Farbverteilung**

Verwenden Sie die Option *Farbverteilung*, um die Verteilung der Farben im Bild zu ändern. Eine andere Farbverteilung kann die sorgfältige Analyse des Bildes erleichtern. Folgende Verteilungen sind verfügbar:

- *Histogramm-Ausgleich* Die Farbinformationen werden über die vorhandenen Temperaturen im Bild verteilt. Diese Methode zur Verteilung der Informationen ist besonders erfolgreich, wenn das Bild nur wenige Spitzen bei sehr hohen Temperaturwerten enthält.
- *Signal linear* Die Farbinformationen im Bild werden linear in Bezug auf die Signalwerte der Pixel verteilt.
- *Temperatur linear* Die Farbinformationen im Bild werden linear in Bezug auf die Temperaturwerte der Pixel verteilt.
- *Digital Detail Enhancement* (DDE) Die Hochfrequenzinhalte im Bild, wie Kanten und Ecken, werden verbessert, um die Sichtbarkeit von Details zu erhöhen.

Gehen Sie folgendermaßen vor, um die Farbverteilung zu ändern:

- 1. Klicken Sie im Bildeditor auf *Farbverteilung*.
- 2. Klicken Sie auf eine der verfügbaren Farbverteilungen.

### <span id="page-27-1"></span>**12.5 Automatische Anpassung**

Wenn Sie ein Wärmebild automatisch anpassen, stellen Sie es auf die beste Bildhelligkeit und den besten Kontrast ein. Das bedeutet, dass die Farbinformationen über die vorhandenen Temperaturen des Bildes verteilt werden.

In einigen Situationen kann das Bild sehr heiße oder sehr kalte Bereiche außerhalb des zu untersuchenden Bereichs enthalten. In solchen Fällen können Sie diese Bereiche ausschließen und die Farbinformationen nur für die Temperaturen in Ihrem Interessenbereich verwenden. Sie können dies tun, indem Sie eine Region für die automatische Anpassung definieren. Beachten Sie, dass die definierten Regionen nicht im Bild gespeichert werden.

Gehen Sie folgendermaßen vor, um ein Bild automatisch anzupassen:

- 1. Klicken Sie im Bildeditor auf *Automatische Anpassung*.
- 2. Aktivieren Sie das Kontrollkästchen *Automatische Skalenanpassung aktivieren*.

Gehen Sie folgendermaßen vor, um eine Region für die automatische Anpassung zu definieren:

- 1. Klicken Sie im Bildeditor auf *Automatische Anpassung*.
- 2. Aktivieren Sie das Kontrollkästchen *Automatische Skalenanpassung mit definiertem Rechteck aktivieren*. Dem Bild wird ein gestricheltes Rechteck hinzugefügt.
- 3. Verschieben Sie das Rechteck und ändern Sie die Größe entsprechend dem gewünschten Bereich. Beachten Sie, wie sich das Bild ändert, wenn Sie Änderungen vornehmen.
- 4. Um den Vorgang zu beenden, klicken Sie auf eines der Symbole in der rechten unteren Ecke des Rechtecks:
	- Um die Änderung zu bestätigen, klicken Sie auf das Häkchen.
	- Um die Änderung abzubrechen, klicken Sie auf das Kreuz.

### <span id="page-28-0"></span>**12.6 Zuschneiden eines Bildes**

Verwenden Sie die Option *Bild zuschneiden*, um das Bild zuzuschneiden. Sofern das zugeschnittene Bild noch nicht gespeichert wurde, kann die ursprüngliche Bildgröße wiederhergestellt werden.

Gehen Sie folgendermaßen vor, um ein Bild zuzuschneiden:

- 1. Klicken Sie im Bildeditor auf *Bild zuschneiden*.
- 2. Aktivieren Sie das Kontrollkästchen *Zuschneiderechteck anzeigen*. In der Mitte des Bildes wird ein gestricheltes Rechteck hinzugefügt.
- 3. Bewegen Sie den Mauszeiger auf die Kontur des Rechtecks, entweder auf eine der Seiten oder auf eine der Ecken.
- 4. Klicken und halten Sie die Kontur gedrückt und ändern Sie dann die Form des Rechtecks in die gewünschte Größe.
- 5. Um den Vorgang zu beenden, klicken Sie auf eines der Symbole in der rechten unteren Ecke des Rechtecks:
	- Um die Änderung zu bestätigen, klicken Sie auf das Häkchen.
	- Um die Änderung abzubrechen, klicken Sie auf das Kreuz.

Gehen Sie folgendermaßen vor, um zum nicht zugeschnittenen Bild zurückzukehren:

- 1. Klicken Sie im Bildeditor auf *Bild zuschneiden*.
- 2. Klicken Sie auf *Bild zurücksetzen*.

### <span id="page-28-1"></span>**12.7 Bilddrehung**

Gehen Sie folgendermaßen vor, um ein Bild zu drehen:

- 1. Klicken Sie im Bildeditor auf *Bilddrehung*.
- 2. Verschieben Sie den Schieberegler *Bilddrehung*, um das Bild in den gewünschten Winkel zu drehen, oder klicken Sie auf einen der verfügbaren vordefinierten Winkel. Alternativ können Sie auch den gewünschten Winkel in das Textfeld *Winkel* eingeben.

### <span id="page-28-2"></span>**12.8 Fusionsmodus**

Verwenden Sie den *Fusionsmodus*, um ein Sichtbild mit dem entsprechenden Wärmebild zu mischen. Die folgenden Fusionsmodi sind verfügbar:

- *MSX* (Multi Spectral Dynamic Imaging) Zeigt ein Wärmebild an, in dem die Kanten der Objekte verbessert werden. Die Balance zwischen Wärme- und Sichtbild kann eingestellt werden.
- *Nur Wärmebild* Zeigt ein vollständig thermisches Bild an.
- *Thermische Fusion* Zeigt ein Sichtbild mit einigen Teilen als Wärmebild an, abhängig von den Temperaturgrenzen.
- *Wärme- und Sichtbild ineinander* Zeigt ein überblendetes Bild an, das aus einer Mischung aus thermischen und visuellen Bildpixeln besteht. Die Balance zwischen Wärme- und Sichtbild kann eingestellt werden
	- *Bild in Bild*

Zeigt einen Wärmebild-Frame über einem Sichtbild an.

• *Nur Sichtbild* Zeigt ein vollständiges Sichtbild an.

Gehen Sie folgendermaßen vor, um den Fusionsmodus einzustellen:

- 1. Klicken Sie im Bildeditor auf *Fusionsmodus*.
- 2. Wählen Sie den bevorzugten Fusionsmodus aus. Beachten Sie, dass einige der Modi zusätzliche Einstellungen haben:

*MSX*

- Verschieben Sie den Schieberegler *Alpha*, um mehr oder weniger Konturen im Bild anzuzeigen.
- Aktivieren Sie bei Bedarf das Kontrollkästchen *Fusionsausrichtung anpassen*, um die Bilder manuell auszurichten.

#### *Thermische Fusion*

- Aktivieren Sie bei Bedarf das Kontrollkästchen *Fusionsausrichtung anpassen*, um die Bilder manuell auszurichten.
- Wählen Sie den *Farbmodus* des Sichtbilds aus: entweder *Farbe* oder *Schwarzweiß*.

#### *Wärme- und Sichtbild ineinander*

- Verschieben Sie den Schieberegler *Überblendungsstufe*, um die Proportionen des Wärmebilds und des Sichtbilds zu ändern.
- Aktivieren Sie bei Bedarf das Kontrollkästchen *Fusionsausrichtung anpassen*, um die Bilder manuell auszurichten.
- Wählen Sie den *Farbmodus* des Sichtbilds aus: entweder *Farbe* oder *Schwarzweiß*.

#### *Bild in Bild*

- Aktivieren Sie das Kontrollkästchen *Überblendung verwenden* und verschieben Sie dann den Schieberegler *Überblendungsstufe*, um die Proportionen des Wärmebilds und des Sichtbilds zu ändern.
- Wählen Sie *Bild-im-Bild-Rechteck anpassen* aus, um eine Option zum Verschieben oder Ändern der Größe des Rechtecks bereitzustellen.
- Aktivieren Sie bei Bedarf das Kontrollkästchen *Fusionsausrichtung anpassen*, um die Bilder manuell auszurichten.
- Wählen Sie den *Farbmodus* des Sichtbilds aus: entweder *Farbe* oder *Schwarzweiß*.

*Nur Sichtbild*

• Wählen Sie den *Farbmodus* des Sichtbilds aus: entweder *Farbe* oder *Schwarzweiß*.

### <span id="page-29-0"></span>**12.9 Anzeigen eines Profildiagramms**

Das Diagramm zeigt das Temperaturprofil entlang einer gezeichneten Messlinie im Bild.

- 1. Klicken Sie im Bildeditor auf *Profildiagramm anzeigen*. Ein leeres Diagramm wird unter dem Bild hinzugefügt.
- 2. Klicken Sie im Bildeditor auf *Messung hinzufügen* und dann auf *Linie*.
- 3. Zeichnen Sie im Bild die gewünschte Messlinie. Das Diagramm zeigt nun das Temperaturprofil entlang der gezeichneten Messlinie.
- 4. Klicken Sie bei Bedarf auf die Endpunkte der Linie und verschieben Sie sie an eine neue Position. Beachten Sie, wie sich das Profildiagramm ändert, wenn Sie die Position der Linie ändern.
- 5. Um die Temperatureinheit (Celsius, Fahrenheit oder Kelvin) oder die Farbe des Diagramms zu ändern, klicken Sie auf *Einstellungen* (das Symbol befindet sich rechts neben dem Diagramm).

# **[13](#page-30-0) [Batch-Verarbeitung](#page-30-0)**

<span id="page-30-0"></span>In diesem Kapitel werden die Bildschirmelemente der Seite *Batch-Verarbeitung* beschrieben.

## <span id="page-30-1"></span>**13.1 Allgemeines**

Die Seite *Batch-Verarbeitung* ist die Seite, auf der Sie Batches von Jobs erstellen und ausführen. Verwenden Sie die Batch-Verarbeitungsfunktion zur Automatisierung sich wiederholender Aufgaben beim Bearbeiten und Normalisieren von Wärmebildern. Folgende Vorgänge können automatisiert werden:

- Parameter festlegen
- Einstellungen ändern
- Messungen ändern
- Isotherme anwenden
- Änderungen an der Palette vornehmen
- Logo hinzufügen

Bei der Verarbeitung von Job-Batches stehen die folgenden Ausgaben zur Verfügung:

- Radiometrische Bilder (.jpeg) zur weiteren Verarbeitung
- Einfache Overlay-Bilder für die Online-Freigabe oder für Kunden
- Transcoder von einer radiometrischen Sequenz in eine AVI-Videodatei
- Radiometrische Daten, die in CSV-Dateien exportiert wurden

Gehen Sie zu *Einstellungen*, um zu konfigurieren, ob und wie ein Bild-Overlay für die Batch-Verarbeitung verwendet werden soll.

Batch-Jobs werden im Dateiformat .atb (Advanced Thermal Batch) gespeichert.

### <span id="page-30-2"></span>**13.2 Navigation**

Die Anwendung FLIR Thermal Studio führt den Benutzer durch die Batch-Verarbeitungsschritte, die wie folgt zusammengefasst werden können:

- Wählen Sie aus, welche Jobs ausgeführt werden sollen.
- Ordnen Sie die Jobs in der richtigen Reihenfolge an und legen Sie ggf. Werte fest.
- Wählen Sie aus, welche Bilder im Batch verarbeitet werden sollen.
- Platzieren Sie die Bilder in der richtigen Reihenfolge.
- Starten Sie die Verarbeitung.

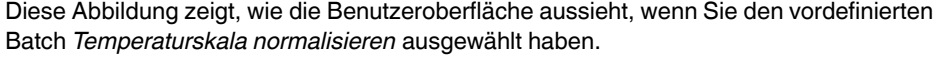

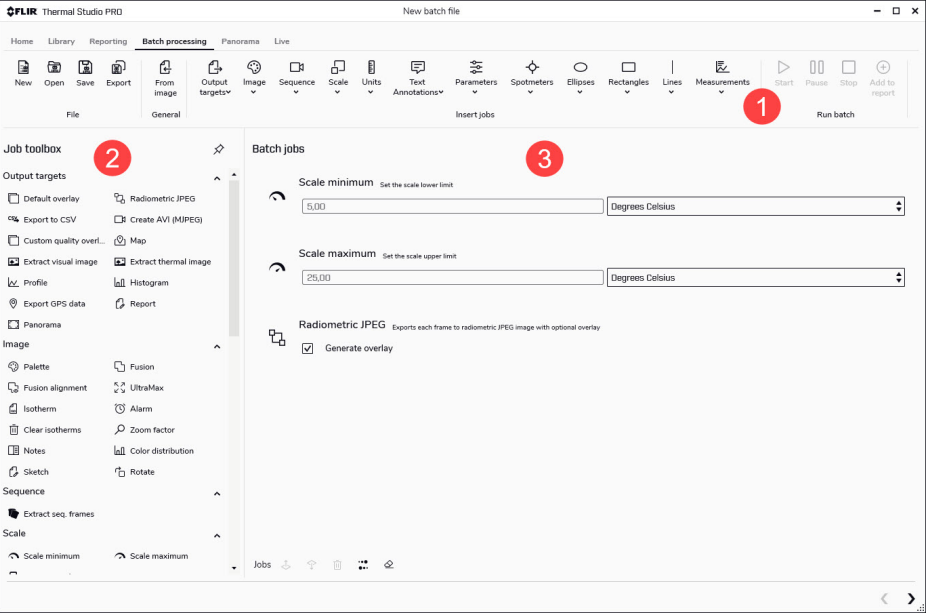

#### 1. Symbolleiste

Die Symbolleiste enthält Optionen zum Erstellen, Öffnen, Speichern und Exportieren von Batches sowie zum Auswählen und Hinzufügen von verfügbaren Jobs zu einem Batch. Die Jobs sind in Menüs gruppiert, z. B. *Ausgabeziele*, *Bild* und *Parameter*.

2. *Job-Toolbox*

Die Toolbox listet alle Jobs auf, die in einem Batch ausgeführt werden können. Die Jobs sind in Kategorien gruppiert, z. B. *Ausgabeziele*, *Bild* und *Parameter*.

3. Arbeitsbereich *Batch-Jobs*

Dies ist der Arbeitsbereich, in dem Sie den Batch durch Hinzufügen von Jobs und Festlegen von Werten erstellen. Wenn weitere Jobs hinzugefügt werden, wird eine Batch-Ausführungsliste erstellt.

Ein neuer Job wird normalerweise am Ende der Liste hinzugefügt. Verwenden Sie die Symbole unten im Fensterbereich, um die Jobs in der Liste nach oben oder unten zu verschieben, die Ausführungsreihenfolge der Jobs umzukehren, Jobs aus der Liste zu entfernen oder die Liste aller Jobs zu löschen.

**Hinweis** Alle Jobs können sowohl über die Symbolleiste *Jobs einfügen* als auch über die *Job-Toolbox* ausgewählt werden.

### <span id="page-31-0"></span>**13.3 Vordefinierte Batches**

Die Anwendung FLIR Thermal Studio wird mit einer Reihe vordefinierter Jobs geliefert:

- *Videos aus Bildern erstellen*
- *Temperaturskala normalisieren*

Der Zugriff auf die Batches erfolgt über die Seite *Start*.

# **[14](#page-32-0) [Arbeiten](#page-32-0) mit Batches**

### <span id="page-32-1"></span><span id="page-32-0"></span>**14.1 Starten eines neuen Batches**

Auf der Seite *Batch-Verarbeitung*:

- 1. Klicken Sie auf *Neu*.
- 2. Klicken Sie im Fensterbereich *Job-Toolbox* auf die Jobs, die Sie dem Batch hinzufügen möchten. Fahren Sie mit dem Mauszeiger über einen Job, um eine kurze Beschreibung anzuzeigen. Die Jobs werden dem Arbeitsbereich *Batch-Jobs* hinzugefügt.
- 3. Verwenden Sie die Symbole unten im Fensterbereich für Folgendes:
	- Verschieben Sie einen ausgewählten Job in der Liste nach oben oder unten.
	- Entfernen Sie den ausgewählten Job aus der Liste.
	- Kehren Sie die Reihenfolge der ausgewählten Jobs um.
	- Entfernen Sie alle Jobs und löschen Sie die Liste.
- 4. Stellen Sie sicher, dass Sie einen Job *Ausgabeziel* als letzten Job im Batch hinzugefügt haben.

**Hinweis** Mindestens ein Job *Ausgabeziel* muss im Batch ausgeführt werden. Wenn kein Ausgabeziel ausgewählt wurde, wird die radiometrische *JPEG-Datei* des Jobs automatisch hinzugefügt und als letzter Job im Batch ausgeführt.

- 5. Klicken Sie auf *Nächster Bildschirm*.
- 6. Navigieren Sie im Fensterbereich *Bildbibliothek* zu dem Ordner, in dem Sie die Bilder gespeichert haben, für die Sie den Batch ausführen möchten.
- 7. Fügen Sie die Bilder hinzu:
	- Um ein einzelnes Bild hinzuzufügen, klicken Sie auf das Bild und anschließend auf *Zu Batch* (Plus-Schaltfläche).
	- Wenn Sie mehrere Bilder hinzufügen möchten, klicken Sie auf die Bilder, während Sie die STRG-Taste auf der Tastatur gedrückt halten, und klicken Sie dann auf *Zu Batch* (Plus-Schaltfläche).
	- Um alle Bilder im Ordner hinzuzufügen, klicken Sie auf *Zu Batch* (Ordner-Schaltfläche).

Die ausgewählten Bilder werden dem Fensterbereich *Batchdateien* hinzugefügt.

- 8. Verwenden Sie die Symbole unten im Fensterbereich für Folgendes:
	- Verschieben Sie eine ausgewählte Datei in der Liste nach oben oder unten.
	- Entfernen Sie eine ausgewählte Datei aus der Liste.
	- Sortieren Sie die Dateien nach Namen oder nach Datum und Uhrzeit.
	- Kehren Sie die Reihenfolge der ausgewählten Dateien um.
	- Entfernen Sie alle Dateien und löschen Sie die Liste.
- 9. Klicken Sie auf *Nächster Bildschirm*.
- 10. Um Änderungen an den Overlay-Einstellungen vorzunehmen oder den Ausgabeordner zu ändern, klicken Sie auf *Einstellungen*.
- 11. Um den Batch auszuführen, klicken Sie auf *Verarbeitung starten*.
- 12. Die Ausgabedateien werden im Fensterbereich *Verarbeitete Dateien* angezeigt. Wenn das Kontrollkästchen *Öffnen Sie den Ausgabeordner, wenn Sie fertig sind* unter *Einstellungen* aktiviert ist, wird auch der Datei-Explorer geöffnet und zeigt die Ausgabedateien im definierten Ausgabeordner an.
- 13. Um eine Ergebnisdatei genauer zu betrachten und sie bei Bedarf zu bearbeiten, klikken Sie mit der rechten Maustaste auf die Datei im Fensterbereich *Verarbeitete Dateien* und klicken Sie dann auf *Bearbeiten*. Das Bild wird im Bildeditor geöffnet. Weitere Informationen finden Sie unter 12 *[Manu](#page-25-0)elles [Bearbeiten](#page-25-0) von Bildern*.

**Hinweis** Wenn Sie zwei aufeinanderfolgende Durchläufe desselben Batches ausführen, wird das Symbol *Verarbeitung starten* nicht angezeigt, um den zweiten Durchlauf zu starten. Klicken Sie stattdessen in der Symbolleiste auf *Batch-Ausführung starten*.

### <span id="page-33-0"></span>**14.2 Speichern eines Batches als Vorlage**

Erstellen Sie einen Batch und speichern Sie ihn als Vorlage, um ihn später zu verwenden.

Auf der Seite *Batch-Verarbeitung*:

- 1. Klicken Sie auf *Neu*.
- 2. Klicken Sie im Fensterbereich *Job-Toolbox* auf die Jobs, die Sie dem Batch hinzufügen möchten. Fahren Sie mit dem Mauszeiger über den Job, um eine kurze Beschreibung anzuzeigen. Die Jobs werden dem Fensterbereich *Batch-Jobs* hinzugefügt.
- 3. Verwenden Sie die Symbole unten im Fensterbereich für Folgendes:
	- Verschieben Sie einen ausgewählten Job in der Liste nach oben oder unten.
	- Entfernen Sie den ausgewählten Job aus der Liste.
	- Kehren Sie die Reihenfolge der ausgewählten Jobs um.
	- Entfernen Sie alle Jobs und löschen Sie die Liste.
- 4. Stellen Sie sicher, dass Sie einen Job *Ausgabeziel* als letzten Job im Batch hinzugefügt haben.

**Hinweis** Mindestens ein Job *Ausgabeziel* muss im Batch ausgeführt werden. Wenn kein Ausgabeziel ausgewählt wurde, wird die radiometrische *JPEG-Datei* des Jobs automatisch hinzugefügt und als letzter Job im Batch ausgeführt.

- 5. Klicken Sie auf *Exportieren*.
- 6. Navigieren Sie im Dialogfeld *Speichern unter* zu dem Ordner, in dem Sie die Batch-Vorlage speichern möchten, geben Sie einen Namen für die Vorlage ein und klicken Sie dann auf *Speichern*.

# <span id="page-33-1"></span>**14.3 Öffnen eines gespeicherten Batches**

Gehen Sie folgendermaßen vor, um eine zuvor erstellte und gespeicherte Batch-Vorlage zu öffnen:

- 1. Klicken Sie auf der Seite *Batch-Verarbeitung* auf *Öffnen*.
- 2. Navigieren Sie im Dialogfeld *Öffnen* zu dem Ordner, in dem Sie die Batch-Vorlage gespeichert haben.
- 3. Klicken Sie auf die Batch-Vorlage und dann auf *Öffnen*. Die im Batch enthaltenen Jobs werden im Arbeitsbereich *Batch-Jobs* aufgeführt.

### <span id="page-33-2"></span>**14.4 Erstellen von Videos aus Bildern**

Verwenden Sie den vordefinierten Batch *Videos aus Bildern erstellen*, um ein Video (MJPEG-Format) aus einer Reihe von Wärmebildern zu erstellen:

- 1. Klicken Sie auf der Seite *Start* auf *Video aus Bildern erstellen*.
- 2. Klicken Sie auf der Seite *Batch-Verarbeitung* auf *Nächster Bildschirm*.
- 3. Navigieren Sie im Fensterbereich *Bildbibliothek* zu dem Ordner, in dem Sie die Bilder gespeichert haben, aus denen Sie ein Video erstellen möchten.
- 4. Fügen Sie die Bilder hinzu:
	- Um ein einzelnes Bild hinzuzufügen, klicken Sie auf das Bild und anschließend auf *Zu Batch* (Plus-Schaltfläche).
	- Wenn Sie mehrere Bilder hinzufügen möchten, klicken Sie auf die Bilder, während Sie die STRG-Taste auf der Tastatur gedrückt halten, und klicken Sie dann auf *Zu Batch* (Plus-Schaltfläche).
	- Um alle Bilder im Ordner hinzuzufügen, klicken Sie auf *Zu Batch* (Ordner-Schaltfläche).

Die ausgewählten Bilder werden dem Fensterbereich *Batchdateien* hinzugefügt.

- 5. Verwenden Sie die Symbole unten im Fensterbereich für Folgendes:
	- Verschieben Sie eine ausgewählte Datei in der Liste nach oben oder unten.
	- Entfernen Sie eine ausgewählte Datei aus der Liste.
	- Sortieren Sie die Dateien nach Namen oder nach Datum und Uhrzeit.
	- Kehren Sie die Reihenfolge der ausgewählten Dateien um.
	- Entfernen Sie alle Dateien und löschen Sie die Liste.
- 6. Klicken Sie auf *Nächster Bildschirm*.
- 7. Um Änderungen an den Overlay-Einstellungen vorzunehmen oder den Ausgabeordner zu ändern, klicken Sie auf *Einstellungen*.
- 8. Um den Batch auszuführen, klicken Sie auf *Verarbeitung starten*.
- 9. Die Ausgabe-Videodatei wird im Fensterbereich *Verarbeitete Dateien* angezeigt. Wenn das Kontrollkästchen *Öffnen Sie den Ausgabeordner, wenn Sie fertig sind* unter *Einstellungen* aktiviert ist, wird auch der Datei-Explorer geöffnet und zeigt die Ausgabe-Videodatei im definierten Ausgabeordner an.

# **[15](#page-35-0) [Panorama](#page-35-0)**

<span id="page-35-0"></span>In diesem Kapitel wird beschrieben, wie die in FLIR Thermal Studio Pro unterstützte Funktion *Panorama* verwendet wird.

# <span id="page-35-1"></span>**15.1 Allgemeines**

Mit der Funktion *Panorama* können Sie eine Sequenz von Wärmebildern zu einem einzigen Panoramabild zusammenfügen.

#### **Hinweis**

- Die Bilddateien, die als Eingabe verwendet werden, müssen aus derselben Aufzeichnung stammen.
- Die Reihenfolge der Bilddateien in der Sequenz ist nicht wichtig.
- Es kann jeweils nur ein Panoramabild erstellt werden. Wenn Sie Bilddateien aus mehreren Sequenzen als Eingabe auswählen, werden nur die Bilder der ersten ausgewählten Sequenz verarbeitet.

Die Funktion *Panorama* ist auch als Job auf der Seite *Batch-Verarbeitung* verfügbar.

## <span id="page-35-2"></span>**15.2 Erstellen eines Panoramabilds**

Auf der Seite *Panorama*:

- 1. Navigieren Sie im Fensterbereich *Bildbibliothek* zu dem Ordner, in dem Sie die Bilder gespeichert haben, aus denen Sie ein Panoramabild erstellen möchten.
- 2. Wählen Sie eine Sequenz von Wärmebildern aus, indem Sie einen der folgenden Schritte ausführen:
	- Klicken Sie auf einen Ordner mit Bildern und ziehen Sie den Ordner dann in den Fensterbereich *Eingabedateien*.
	- Klicken Sie auf einzelne Bilder im Ordner, während Sie die STRG-Taste auf der Tastatur gedrückt halten, und ziehen Sie die Bilder dann in den Fensterbereich *Eingabedateien*.
- 3. Klicken Sie auf *Nächster Bildschirm*.
- 4. Klicken Sie auf *Panorama erstellen*.
- 5. Das ausgegebene Panoramabild wird angezeigt.
- 6. Sie können das Panoramabild wahlweise vergrößern oder verkleinern, die Palette ändern, es zuschneiden oder drehen.
- 7. Speichern Sie das Bild.

<span id="page-36-0"></span>In diesem Kapitel wird das Livestreaming, die Aufzeichnung radiometrischer Videos und die Steuerung von über USB angeschlossenen Kameras beschrieben.

# <span id="page-36-1"></span>**16.1 Verbinden einer Kamera**

- 1. Schalten Sie die Kamera ein.
- 2. Schließen Sie die Kamera über ein USB-Kabel an den Computer an.
- 3. Klicken Sie in der Symbolleiste der Seite *Live* auf *Verbinden*. Dadurch wird der Live-Bildstream der Kamera angezeigt.

# <span id="page-36-2"></span>**16.2 Steuern der Kamera**

Auf der Seite *Live* können Sie die folgenden Aktionen durchführen:

- Kamera kalibrieren
- **Autofokus**
- Schärfe manuell einstellen
- Radiometrisches Video aufzeichnen
- Schnappschuss speichern

# **[17](#page-37-0) [Routing](#page-37-0)**

<span id="page-37-0"></span>In diesem Kapitel wird die Lösung FLIR Inspection Route im Allgemeinen beschrieben, und Sie erfahren, wie Inspektions-Routen und Inspektions-Routen-Berichte auf der Seite *Routing* erstellt werden.

**Hinweis** Die Funktion *Routing* ist als Plug-in für FLIR Thermal Studio Pro verfügbar. Informationen zum Aktivieren des *Routing*-Plug-ins finden Sie unter 4.4 *[Plug-in-](#page-8-1)[Aktivierung](#page-8-1)*.

# <span id="page-37-1"></span>**17.1 FLIR Inspection Route**

FLIR Inspection Route ist eine Lösung, die thermische Inspektionen optimiert und die Datenerfassung und Berichterstellung vereinfacht. Die Lösung unterstützt FLIR-Software und -Kameras für die Vorbereitung, Inspektion und Nachbearbeitung.

Eine Kamera, bei der Inspection Route aktiviert ist, führt den Bediener entlang einer vordefinierten Route von Prüfpunkten, an denen Bilder und Daten strukturiert erfasst werden. FLIR Inspection Route beschleunigt die Nachbearbeitung und Berichterstellung, indem sichergestellt wird, dass nichts übersehen wird und dass alle Inspektionsergebnisse von Anfang an sinnvoll organisiert sind.

Der Inspektionsablauf wird durch eine Inspektions-Routendatei definiert, wobei ein hohes Maß an Flexibilität gegeben ist. Es ist möglich, einen automatisierten Ablauf zu konfigurieren, bei dem die Kamera den Status und die Schritte automatisch auf den nächsten Prüfpunkt setzt, wenn ein Bild gespeichert wird. Der Bediener kann den Status auch manuell auswählen, Kommentare und weitere Bilder und Videos hinzufügen.

Der Inspektions-Routen-Ablauf umfasst in der Regel die folgenden Schritte:

- 1. Bereiten Sie die Inspektions-Routendatei mithilfe einer der folgenden Methoden vor:
	- FLIR Thermal Studio Pro oder andere FLIR-Thermografie-Software mit Inspektions-Routen-Support.
	- Ihre eigene Lösung. Mit FLIR Thermal SDK können Sie Ihre eigene Export-/Import-Software erstellen oder Ihr bestehendes Asset-Management-System anschließen.
	- Erstellen Sie eine Datei auf der Kamera.
	- Bearbeiten Sie eine Datei manuell.
- 2. Speichern Sie die vorbereitete Inspektions-Routendatei wie oben beschrieben auf einer Speicherkarte ab.
- 3. Setzen Sie die Speicherkarte in eine FLIR-Kamera mit Inspection Route ein.
- 4. Führen Sie die Prüfung mit der Kamera durch.
- 5. Importieren Sie die Ergebnisse in FLIR Thermal Studio Pro, eine andere FLIR-Thermografie-Software oder in Ihr eigenes Bildmanagement- und Berichtssystem.
- 6. Erstellen Sie einen Inspektions-Routen-Bericht.

# <span id="page-37-2"></span>**17.2 Erstellen von Inspektions-Routen**

#### <span id="page-37-3"></span>**17.2.1 Allgemeines**

Die Inspektions-Route wird durch eine XML-Datei definiert. Die XML-Datei für die Inspektions-Route definiert die Routenstruktur, die aus mehreren Ebenen von Standorten, Assets und Prüfpunkten besteht. Die Inspektions-Routen-Datei definiert auch die Status, die während der Inspektion für einen Prüfpunkt festgelegt werden können, sowie die Konfiguration des Kameraverhaltens.

Sie erstellen die Inspektions-Routen-Datei mit dem *Routenersteller* auf der Seite *Routing*. Das Verfahren lässt sich wie folgt zusammenfassen:

- 1. Erstellen Sie eine Asset-Liste.
- 2. Definieren Sie die Routeneigenschaften (Status und Kameraverhalten).
- 3. Speichern Sie die Asset-Liste.
- 4. Exportieren Sie die Inspektions-Route in eine XML-Datei.

#### <span id="page-38-0"></span>**17.2.2 Navigation**

Diese Abbildung zeigt, wie die Benutzeroberfläche aussieht, wenn einige Standorte, Assets und Prüfpunkte im *Routenersteller* hinzugefügt wurden.

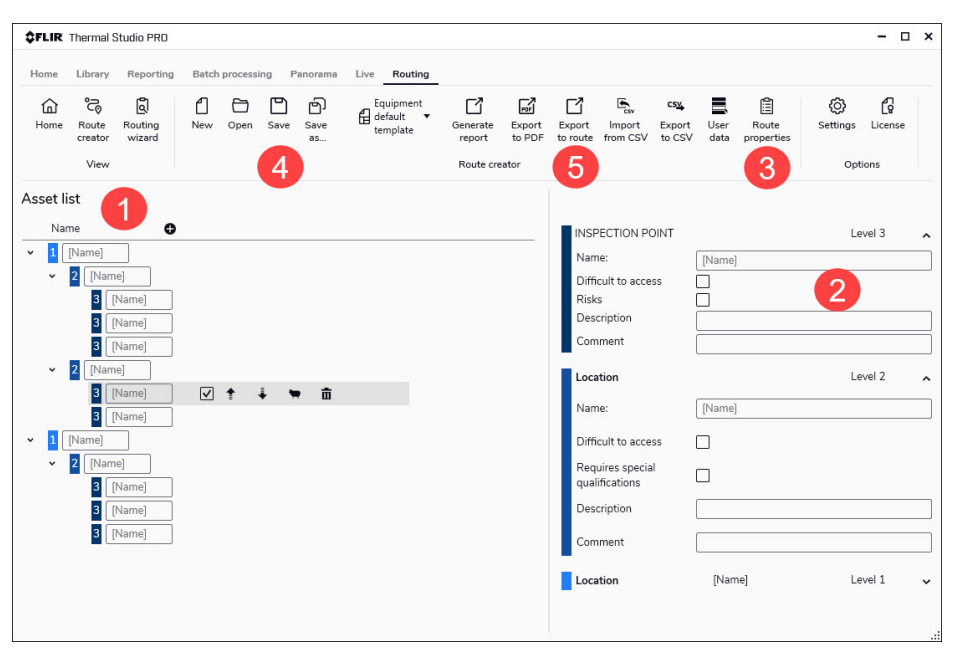

1. Arbeitsbereich "Asset-Liste"

Dies ist der Arbeitsbereich, in dem Sie die Asset-Liste erstellen. Verwenden Sie die Plus-Schaltfläche, um Standorte auf Ebene 1 einzufügen. Verwenden Sie die Element-Symbolleisten zum Verschieben, Duplizieren, Hinzufügen und Löschen von Standorten, Assets und Prüfpunkten. Aktivieren Sie das Kontrollkästchen *Asset einschließen*, um das Element beim Exportieren der Route oder Erstellen eines Berichts einzubeziehen.

2. Asset-Eigenschaften

Klicken Sie im Arbeitsbereich "Asset-Liste" auf ein Element, um dessen Eigenschaften anzuzeigen und zu ändern. Alle Eigenschaften werden in die Prüfberichte aufgenommen. Die Eigenschaften *Name*, *Beschreibung* und *Kommentar* werden in die XML-Datei für Inspektions-Routen exportiert und in der Benutzeroberfläche der Kamera angezeigt.

#### 3. Routeneigenschaften

Klicken Sie auf diese Option, um ein Fenster zu öffnen, in dem Sie die Status und das Kameraverhalten definieren können. Alle Routeneigenschaften werden in die XML-Datei für Inspektions-Routen exportiert und in der Benutzeroberfläche der Kamera übernommen. Die definierten Status werden in der Asset-Listen-Datei (\*.act) gespeichert und sind beim Erstellen eines Berichts auf Basis der gespeicherten Asset-Liste verfügbar.

*Automatisch weiter* Diese Einstellung legt fest, ob die Kamera nach dem Speichern eines Bildes automatisch den Standardstatus festlegt und zum nächsten Prüfpunkt wechselt. Wenn die meisten Prüfpunkte den Standardstatus haben, verringern Sie durch Aktivieren des Kontrollkästchens die Prüfdauer. Wenn Sie häufig den Status festlegen oder Kommentare zu den Prüfpunkten hinzufügen möchten, ist es ggf. praktischer, das Kontrollkästchen zu deaktivieren.

*Bild anfordern* Diese Einstellung legt fest, ob der Bediener ein Bild speichern muss, bevor der Status eines Prüfpunkts festgelegt werden kann.

*Leere Assets löschen*: Mit dieser Einstellung wird festgelegt, ob alle leeren Prüfpunkte (kein Bild und kein Status) aus der Inspektions-Routendatei entfernt werden, wenn der Bediener eine Inspektion sperrt.

4. Speichern

Speichern Sie die Asset-Liste im Dateiformat .act (Asset Creator Template). Sie können eine gespeicherte Asset-Liste als Grundlage beim Erstellen einer neuen Inspektions-Route verwenden. Sie können auch eine gespeicherte Asset-Liste verwenden, um einen leeren Inspektions-Routen-Bericht zu erstellen und manuell Daten und Bilder hinzuzufügen.

5. In Route exportieren

Exportieren Sie die Inspektions-Route in eine XML-Datei. Übertragen Sie die exportierte XML-Datei auf eine Kamera und führen Sie eine Inspektion durch.

### <span id="page-39-0"></span>**17.3 Erstellen von Inspektions-Routen-Berichten**

#### <span id="page-39-1"></span>**17.3.1 Allgemeines**

Mit dem *Routenassistenten* auf der Seite *Routing* können Sie Folgendes tun:

- Importieren Sie eine Inspektions-Route von der Kamera. Die Prüfdaten und Bilder werden automatisch in die Asset-Liste übernommen.
- Erstellen Sie einen leeren Inspektions-Routen-Bericht unter Verwendung einer gespeicherten Asset-Liste als Vorlage. Sie können Daten und Bilder manuell hinzufügen.
- Öffnen Sie einen gespeicherten Inspektions-Routen-Bericht und setzen Sie die Arbeit mit dem Bericht fort.

Inspektions-Routen-Berichte werden im Dateiformat .aws (Asset Wizard Session) gespeichert. Wenn der Bericht im *Routenassistenten* abgeschlossen wird, wird ein Bericht im Dateiformat .atr (Advanced Thermal Report) erstellt. Das bedeutet, dass Sie den Bericht mit allen Funktionen auf der Seite *Routing* ändern können.

**Hinweis** Wenn einem Inspektions-Routen-Bericht Bilder hinzugefügt werden, werden Kopien der Bilder erstellt. Das bedeutet, dass das Originalbild unverändert bleibt, wenn Änderungen an einem Bild vorgenommen werden, das einem Bericht hinzugefügt wurde.

#### <span id="page-39-2"></span>**17.3.2 Navigation**

Diese Abbildung zeigt, wie die Benutzeroberfläche auf der ersten Seite des *Routenassistenten* aussieht.

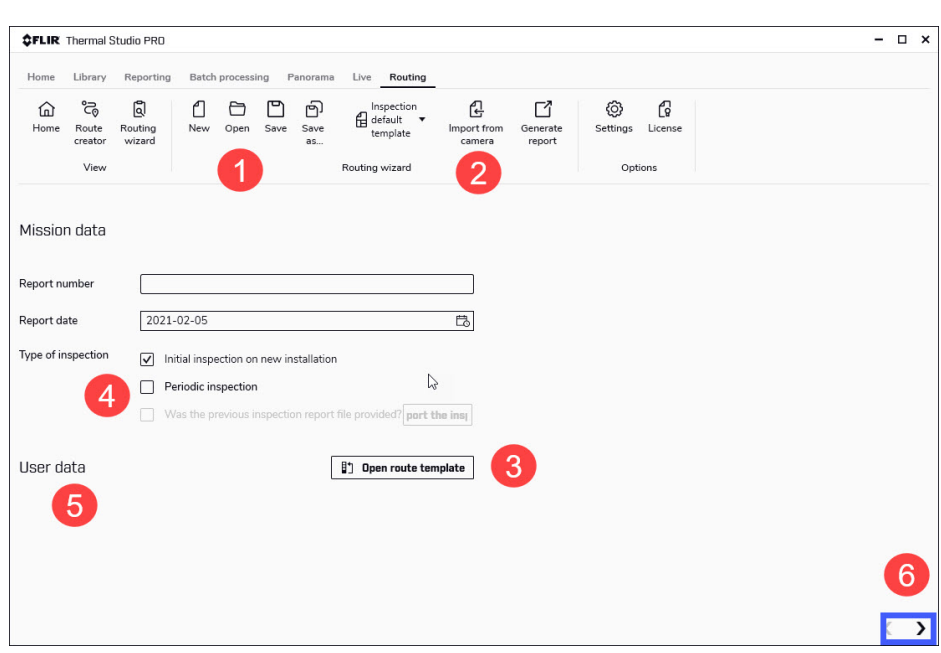

#### 1. Öffnen

Öffnen Sie eine Inspektions-Routen-Datei (.xml) oder einen Inspektions-Routen-Bericht (.aws).

2. Von Kamera importieren

Importieren Sie eine Inspektions-Route einschließlich aller Bilder und Inspektionsdaten von der Speicherkarte der Kamera. Schließen Sie die Kamera zuerst als externe USB-Festplatte an den Computer an oder setzen Sie die Speicherkarte in den Computer ein. Klicken Sie dann auf *Von Kamera importieren* und wählen Sie die Inspektions-Routen-Datei (.xml) von der Festplatte, Speicherkarte oder dem Computer aus.

- 3. Routenvorlage öffnen Erstellen Sie einen leeren Inspektions-Routen-Bericht, indem Sie eine Asset-Listen-Datei (.act) oder eine Inspektions-Routen-Datei (.xml) als Vorlage verwenden.
- 4. Art der Prüfung

Sie können den Bericht mit einem früheren Prüfbericht vergleichen. Die beiden Berichte müssen auf derselben Inspektions-Routen-Datei (.xml) oder Asset-Listen-Datei (.act) basieren. Um einen vorherigen Bericht zu importieren, wählen Sie *Regelmäßige Prüfung* > *Wurde die vorherige Prüfberichtsdatei bereitgestellt?* > *Prüfung importieren* aus.

5. Benutzerdaten

Wenn Sie eine Inspektions-Route geöffnet haben, werden alle verfügbaren Benutzerdaten automatisch angezeigt. Es gibt auch Symbole, mit denen Sie Benutzerdaten hinzufügen, importieren, exportieren und löschen können.

6. Weiter

Klicken Sie unten auf die Schaltfläche *Weiter*, um mit der nächsten Seite des Assistenten fortzufahren.

Diese Abbildung zeigt, wie die Benutzeroberfläche auf der zweiten Seite des *Routenassistenten* aussieht, wenn eine Inspektions-Route mit Bildern und Daten geöffnet wurde.

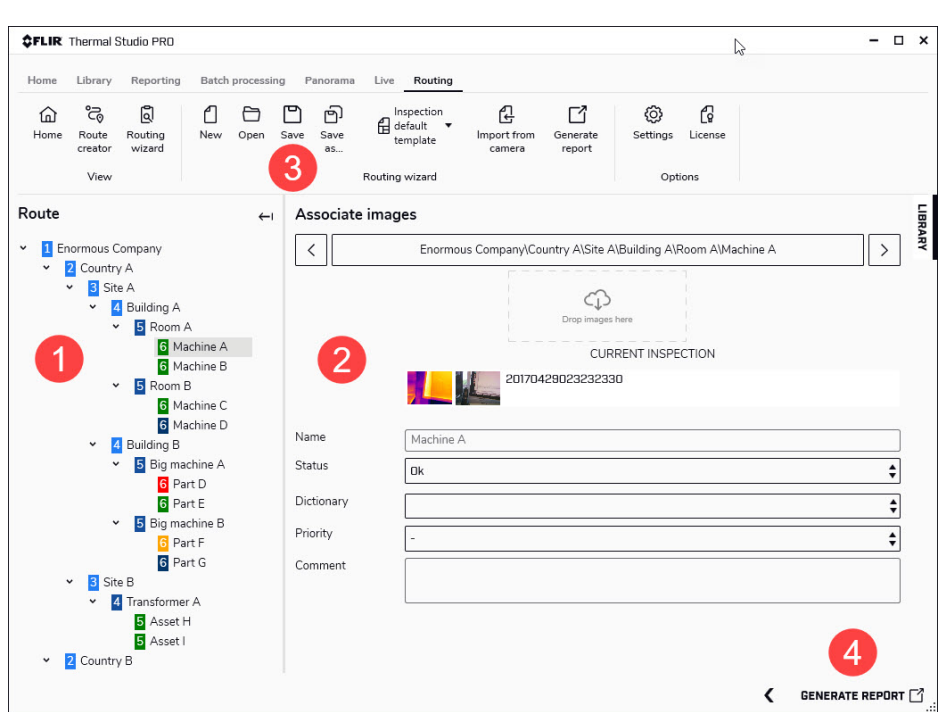

1. Asset-Liste

Navigieren Sie zu Standorten, Assets und Prüfpunkten in der Asset-Liste.

2. Arbeitsbereich "Bilder zuordnen"

Dies ist der Arbeitsbereich, in dem Sie den Bericht bearbeiten. Klicken Sie auf ein Element in der Asset-Liste, um dessen Daten und Bilder anzuzeigen und zu bearbeiten. Klicken Sie zum Öffnen des Bildeditors doppelt auf das Bild. Um ein Bild einzufügen, ziehen Sie das Bild per Drag & Drop aus der Bildbibliothek. Um das Textkommentar-Wörterbuch zu bearbeiten, klicken Sie auf die Symbolleistenoption *Einstellungen*.

3. Speichern

Speichern Sie den Inspektions-Routen-Bericht im .aws-Dateiformat.

4. Bericht erstellen

Erstellen Sie den Prüfleitungsbericht im .atr-Dateiformat. Wenn die Verarbeitung abgeschlossen ist, öffnet das Programm den Inspektions-Routen-Bericht auf der Seite *Berichterstellung*.

## **Website**<br>http://www.flir.com

**Customer support**

#### http://support.flir.com **Copyright**

© 2021, FLIR Systems, Inc. All rights reserved worldwide.

**Disclaimer** Specifications subject to change without further notice. Models and accessories subject to regional market considerations. License procedures may apply. Products described herein may be subject to US Export Regulations. Please refer to exportquestions@flir.com with any questions.

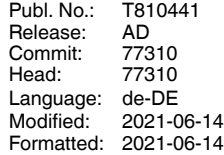

Distributed by: